Digit@Ini seniori

# Základy práce s digitálnym zariadením

pre tablety

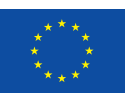

**Financované** Európskou úniou NextGenerationEU

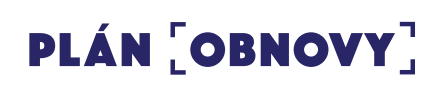

**MINISTERSTVO INVESTÍCIÍ, REGIONÁLNEHO ROZVOJA** A INFORMATIZÁCIE **SLOVENSKEJ REPUBLIKY** 

#### **Základy práce s digitálnym zariadením pre tablety**

Autor: Peter Matta a kol., Univerzita Pavla Jozefa Šafárika v Košiciach, Centrum celoživotného vzdelávania a podpory projektov Text prešiel odbornou jazykovou a typografickou korektúrou. Za odbornú a jazykovú stránku študijného materiálu zodpovedajú autori. Ilustrácia na titulke: Adobe Stock Fotografie v publikácií sú ilustračné a ich obsah nemusí korešpondovať s aktuálnou verziou operačného systému digitálneho zariadenia.

© 2023 Univerzita Pavla Jozefa Šafárika v Košiciach Vydavateľ: Ministerstvo investícií, regionálneho rozvoja a informatizácie Slovenskej republiky 2. doplnené a revidované vydanie

## **Obsah**

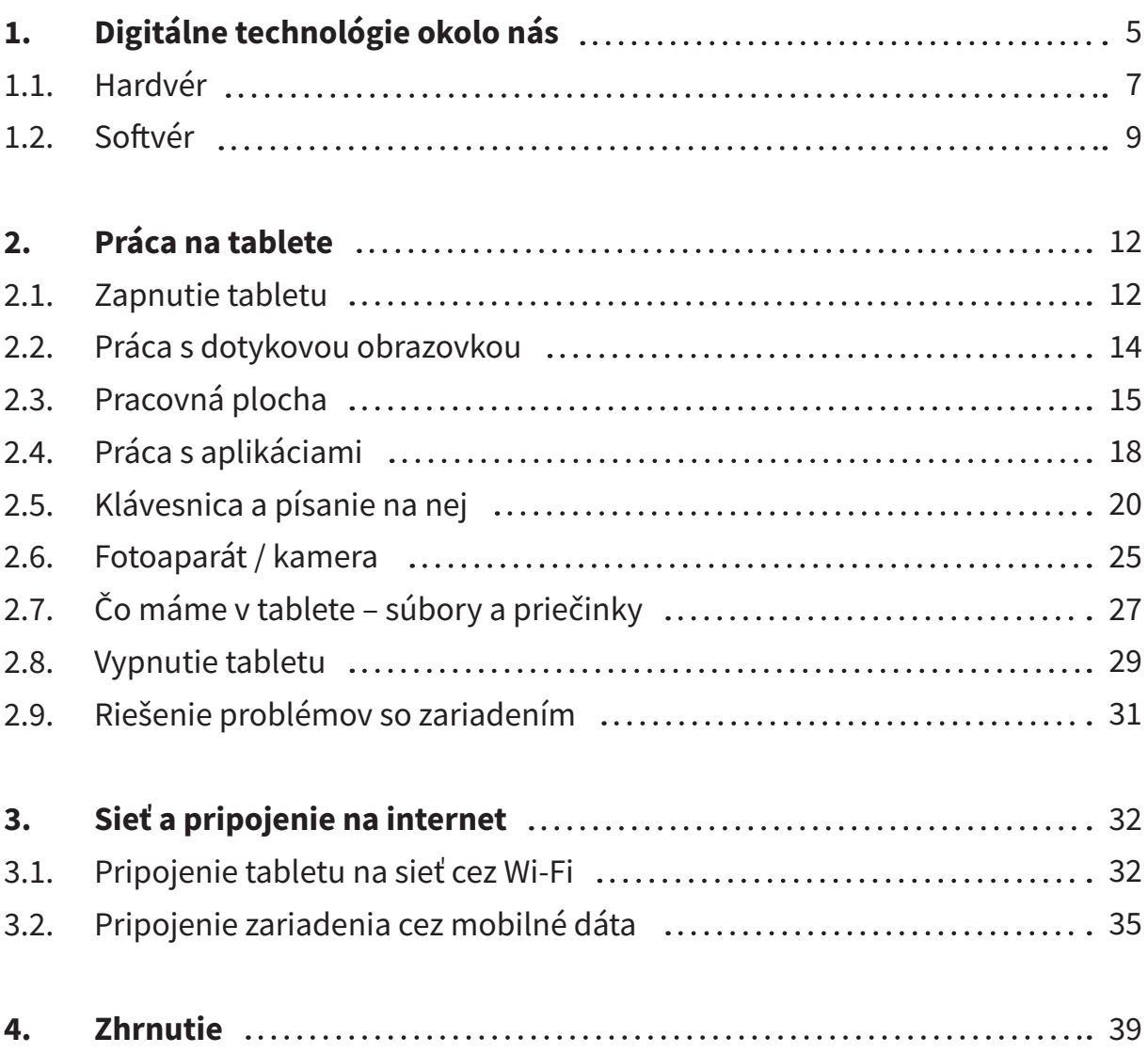

# **Základy práce s digitálnym zariadením**

**Hlavným cieľom** modulu je získať základné digitálne zručnosti a použiť digitálne technológie pri práci s dátami, informáciami a digitálnym obsahom.

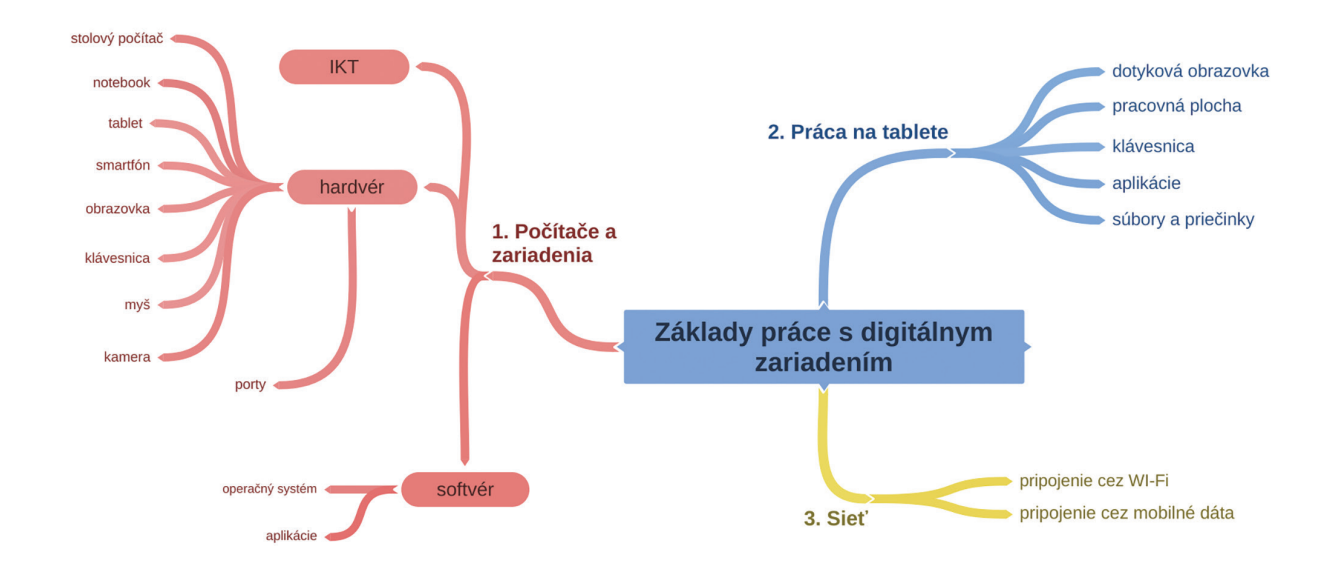

**Kľúčové slová:** IKT, digitálne technológie, hardvér, softvér, operačný systém, zapnutie a vypnutie zariadenia, pracovná plocha, aplikácia, práca s aplikáciami, súbory a priečinky, práca s dotykovou obrazovkou, klávesnica, riešenie problémov so zariadením, pripojenie na internet

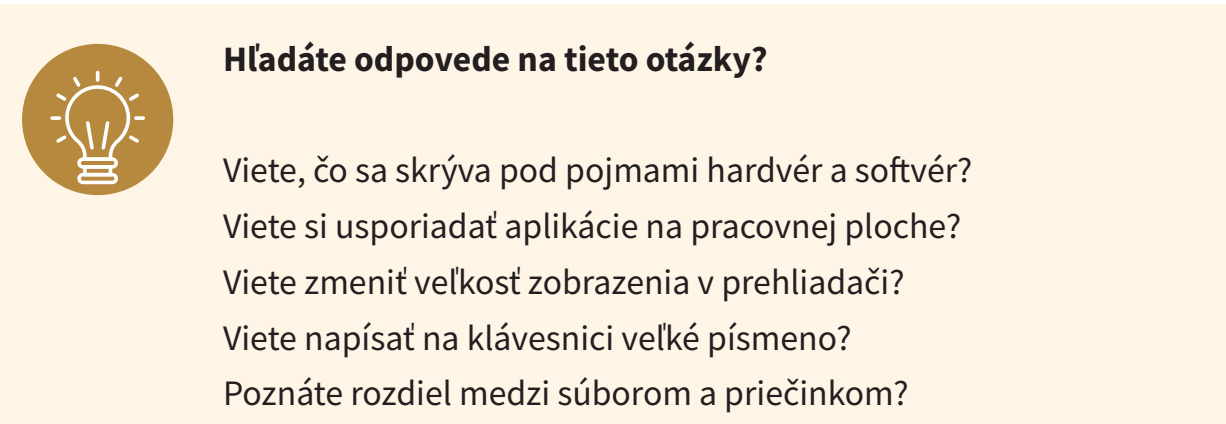

#### Viete nastaviť pripojenie k internetu cez Wi-Fi alebo mobilné dáta?

...

# **1. Digitálne technológie okolo nás**

#### **Informačno–komunikačnétechnológie(IKT)** vznikli z **Informačnýchtechnológií**

**(IT)**, keď medzi sebou vo veľkom začali komunikovať počítače a celé počítačové siete. Vrcholom tejto komunikácie sa stal internet či telekomunikačné siete mobilných zariadení (telefónov, tabletov,...).

Informačno-komunikačné technológie sú technológie, ktoré umožňujú elektronicky zaznamenávať, uchovávať, vyhľadávať, spracovávať, prenášať a šíriť informácie. Ide teda o kombináciu informačnej a komunikačnej technológie a techniky, tzv. digitálne technológie.

**Digitálne technológie** sú všade okolo nás. Nosíme ich vo vrecku, v kabelke, na ruke, na krku. Používame ich v práci, na cestách, v domácnosti, ale aj v rámci nášho voľného času a oddychu. V dnešnej dobe sa nezaobídeme bez počítača alebo iného digitálneho zariadenia (smartfón, tablet, smart hodinky, prehrávač hudby,...).

**Počítačom** môžeme označiť zariadenie, resp. stroj, ktorý prijíma, spracúva, uchováva a ďalej šíri informácie v digitálnej podobe. Počítače, s ktorými bežne pracujeme, môžeme rozdeliť na stolné a prenosné (mobilné zariadenia).

**Osobný počítač** (angl. personal computer – PC), je počítač určený pre osobné použitie jednotlivca. Označuje sa takto aj celá počítačová zostava, teda samotný počítač spolu so vstupnými (klávesnica, myš) a výstupnými jednotkami (monitor). **Stolný počítač** môže tvoriť napr. zostava: monitor, počítačová skrinka s elektronikou, klávesnica, myš. Medzi **prenosné počítače** (obsahujú všetko v jednom zariadení) zaraďujeme notebook/laptop, tablet alebo "smartfón".

**Smartfón** (angl. smartphone) je momentálne veľmi rozšírené zariadenie, ktoré spojilo klasický telefón s počítačom a vznikol takzvaný inteligentný (chytrý) telefón. Na ovládanie sa využíva dotykový displej (ťukáme prstom po obrazovke, preto obsahuje minimum tlačidiel), obsahuje internetový prehliadač, prehrávač hudby, obrovské množstvo aplikácií (aj bezplatných), umožňuje telefonovanie, fotografovanie, pripojenie na internet – všetko v jednom zariadení, ktoré sa jednoducho zmestí do vrecka.

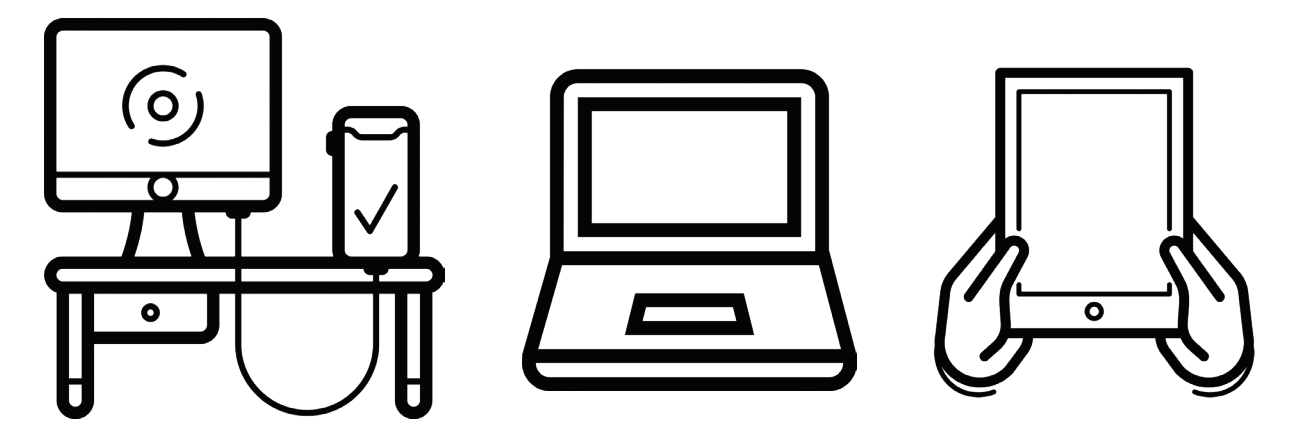

Obrázok 1 – Stolný počítač, notebook/laptop, tablet

**Tablet** je v podstate väčší smartfón, len už sa nezmestí do vrecka, ale jeho väčší displej poskytuje pohodlnejšiu prácu s aplikáciami (napr. čítanie novín). S externou klávesnicou môže čiastočne nahradiť notebook. Niektoré tablety s podporou pre SIM karty podporujú aj telefonovanie podobne ako smartfóny.

**Smart hodinky** – inteligentné hodinky, ktoré ukazujú čas a zároveň obsahujú aj niektoré funkcionality smartfónu (telefonovanie, písanie SMS, pripojenie na internet, prehliadanie internetu, fotoaparát, GPS, prehrávanie hudby,...) a navyše môžu mať rôzne snímače (pulzu, EKG, hladiny kyslíka v krvi,...).

#### **Kedy sa rozhodnúť pre prenosný počítač?**

Ak trávime denne viac času pri počítači a nepotrebujeme ho veľmi prenášať. Poskytuje vyšší komfort pri práci. Vydrží dlhšiu dobu a je možné ho čiastočne "vylepšovať". Zo zdravotného hľadiska umožňuje viac pohodlia a možností nastavení (ergonómia). Ak je našim koníčkom písanie textov alebo tvorba krížoviek.

**Kedy sa rozhodnúť pre smartfón alebo tablet?**

Ak používame zariadenie príležitostne a chceme ho používať v rôznych miestnostiach, aj mimo domova (napr. dovolenka, návšteva príbuzných,...). V prípade, že potrebujeme jednoduchý prístup na internet (čítanie správ, rýchla komunikácia s rodinou). Ak nepotrebujeme vysoký "výpočtový" výkon.

Každé takéto zariadenie (počítač, tablet,...) má dve zložky: **hardvér** (angl. hardware – HW, "to, čo môžem chytiť") a **softvér** (angl. software – SW, "nehmotné" programy).

## **1.1. Hardvér**

Pod pojem **hardvér** môžeme zahrnúť všetky časti počítača, ktoré vieme fyzicky chytiť do ruky – skrinka počítača, monitor, klávesnica, myš, notebook, tablet, smartfón, ale aj niektoré vnútorné časti či celky (operačná pamäť RAM, pevný disk HDD, napájací zdroj, grafická, zvuková a sieťová karta) a všetky **vstupné a výstupné zariadenia**, ktoré pripájame k počítaču.

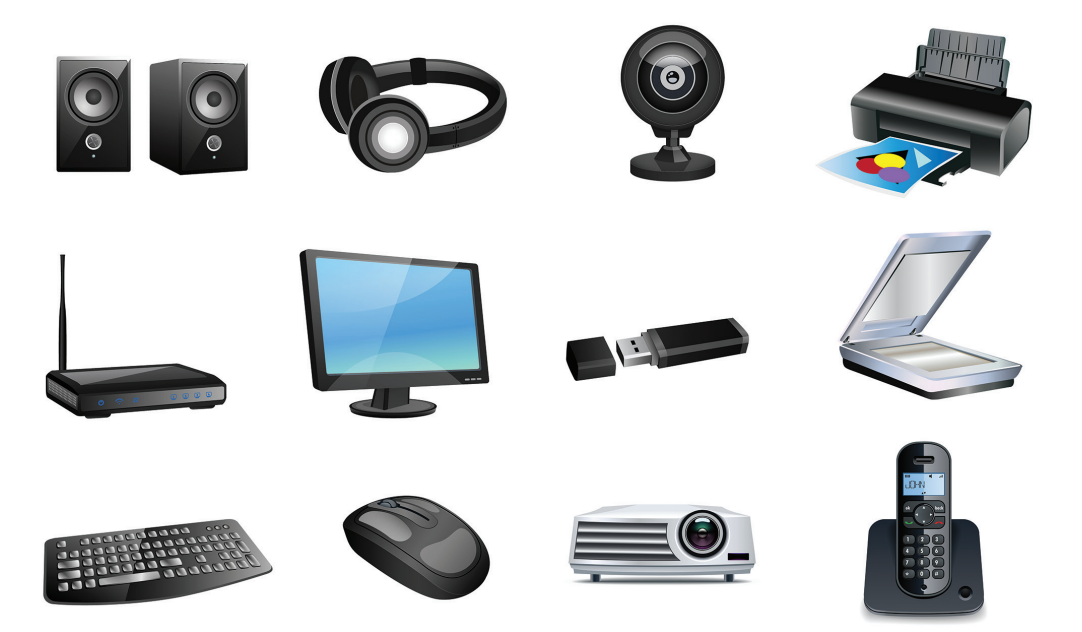

Obrázok 2 – Vstupné a výstupné digitálne zariadenia

**Vstupné zariadenia** sú tie, prostredníctvom ktorých dostávame informácie do počítača. Napríklad: klávesnica, myš, skener, kamera, mikrofón, grafický tablet, fotoaparát. **Výstupné zariadenia** sú tie, prostredníctvom ktorých dostávame informácie z počítača.

Napríklad: obrazovka, tlačiareň, slúchadlá, reproduktory, dataprojektor.

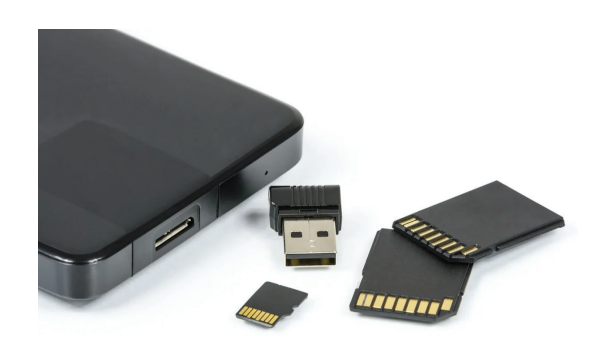

Obrázok 3 – Pamäťové médiá pre mobilné telefóny a tablety

Medzi hardvér patria aj pamäťové médiá, napríklad: CD, pamäťové karty, USB pamäťový kľúč, externý harddisk.

Ak chceme čokoľvek pripojiť k zariadeniu, mali by sme zistiť aké máme **základné porty** (dierky) pre pripojenie na zariadení. Zariadenia majú rôzne rozmiestnené porty, preto je dobré poobzerať si svoj počítač alebo tablet z každej strany . Niektoré porty stolových a prenosných počítačov:

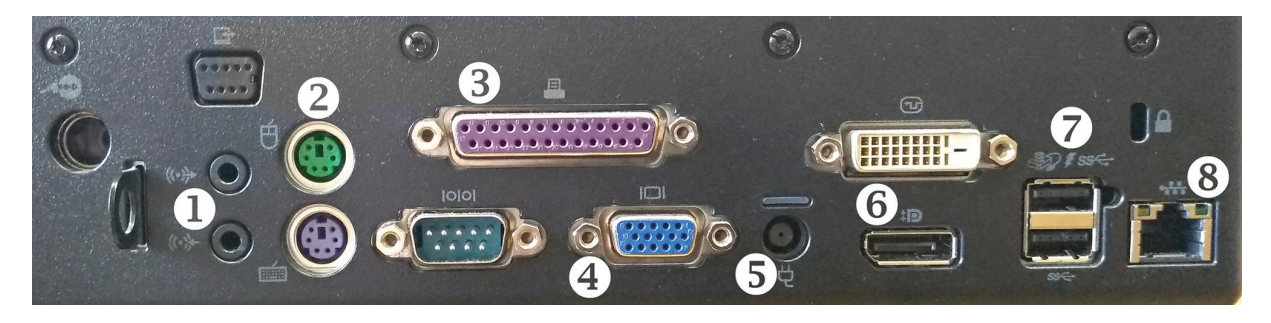

Obrázok 4 – Základné porty pre pripojenie 1 – reproduktory/slúchadlá a mikrofón, 2 – myš a klávesnica, 3 – staršie typy tlačiarní, 4 – monitor VGA, 5 – napájací kábel, 6 – monitor DVI/DisplayPort, 7 – USB, 8 – sieť (internetové pripojenie)

USB port je v súčasnosti najpoužívanejším portom, cez ktorý je možné pripojiť množstvo zariadení (slúchadlá, tlačiareň, klávesnica, myš, pamäťový kľúč,...). V súčasnosti existuje niekoľko typov UBS portov, preto je potrebné skontrolovať pri pripájaní správnosť konektora. V prípade nesprávneho zapojenia môže dôjsť k poškodeniu zariadenia alebo konektora.

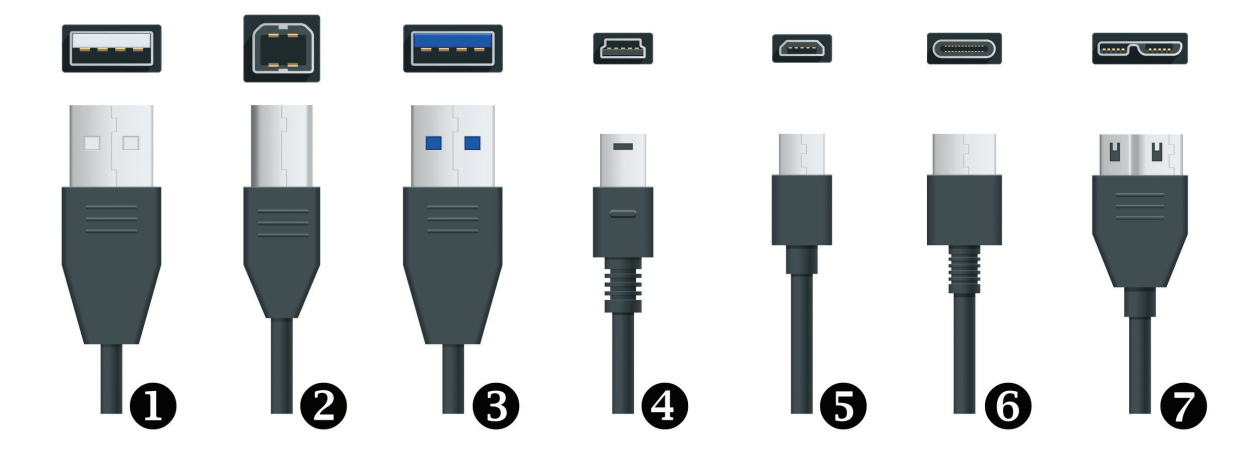

Obrázok 5 – USB porty a konektory 1 – USB typ A, 2 – USB typ B, 3 – USB 3.0, 4 – USB Mini, 5 – USB Micro, 6 – USB typ C, 7 – USB Micro B

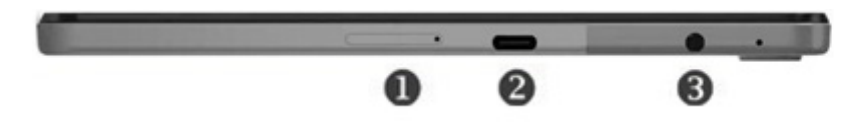

Obrázok 6 – Príklady umiestnenia vstupov a výstupov na tablete (\*rozloženie vstupov a výstupov na našom tablete sa môže mierne líšiť v závislosti od typu zariadenia)

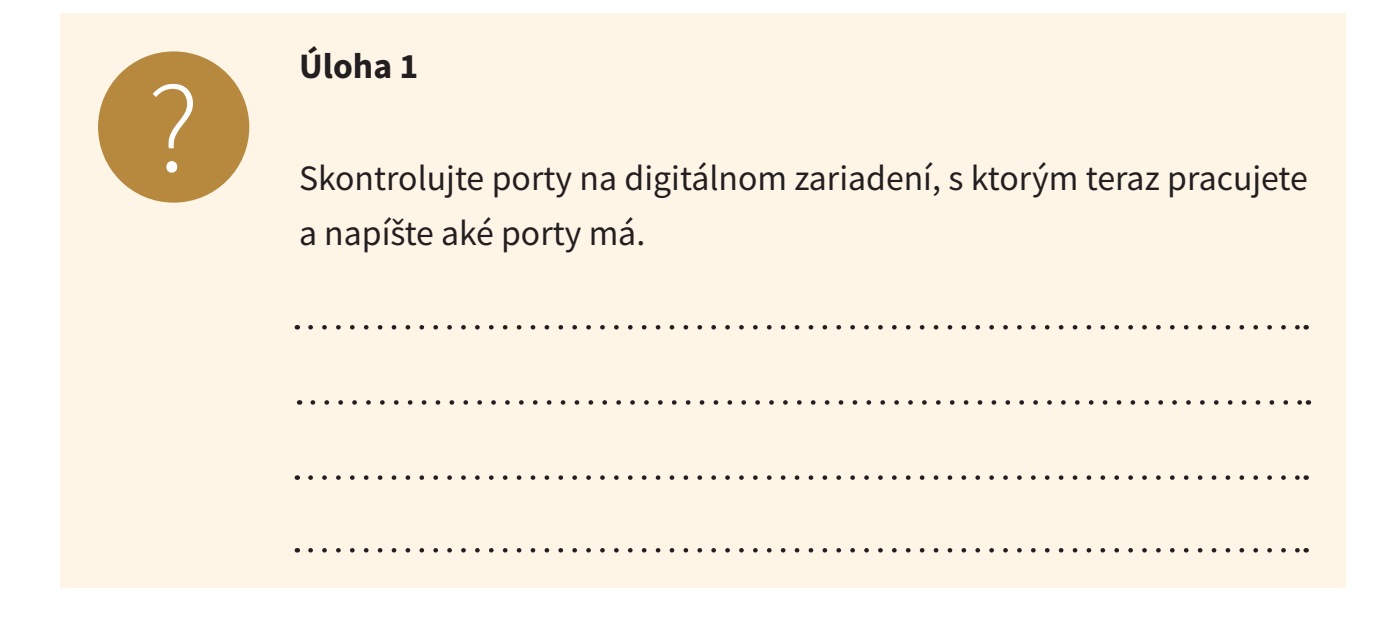

## **1.2. Softvér**

Počítač si môžeme prirovnať k dobre fungujúcemu mechanizmu viacerých súčiastok, z ktorých má každá svoju špeciálnu funkciu. Niektoré z nich sú nevyhnutné, iné len obohacujú možnosti počítača.

Fungovanie počítača nie je možné bez programového vybavenia – softvéru. Pod pojem **softvér** môžeme zahrnúť všetky programy, ktoré zabezpečujú základné fungovanie počítača, tzv. **systémový softvér** (operačné systémy a ovládače zariadení) a tzv. **aplikačný softvér** (**aplikácie**, ktoré používame pri práci s počítačom, napríklad pri písaní textu, vytváraní a úprave obrázkov a videí, komunikácii prostredníctvom internetu, ale aj pri tlačení a skenovaní).

Je potrebné si uvedomiť, že **každý softvér má svojho autora**, či autorov a je chránený autorskými právami.

**Operačný systém (OS)** je základné programové vybavenie, ktoré umožňuje, aby počítač pracoval, aby sme sa s ním mohli dohovoriť a tiež aby mohol komunikovať s ďalšími zariadeniami (napr. tlačiareň, skener). V súčasnosti je najpoužívanejším OS na počítačoch Microsoft Windows, na prenosných zariadeniach prevláda Android. Alternatívami sú OS od firmy Apple a rôzne verzie Linuxu či Androidu.

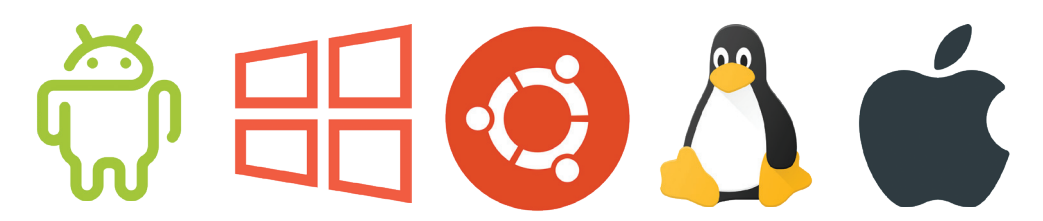

Obrázok 7 – Logá operačných systémov: Android, Windows, Ubuntu, Alma Linux, Apple

Medzi aplikačný softvér patria programy na písanie a úpravu textu (textové editory), na prácu s grafikou, na kreslenie (grafické editory), na prácu s tabuľkami, vzorcami (tabuľkové kalkulátory), na prípravu prezentácií (prezentačný softvér), na ochranu počítača pred škodlivými programami (antivírusový softvér), na prezeranie internetu (internetové prehliadače), ...

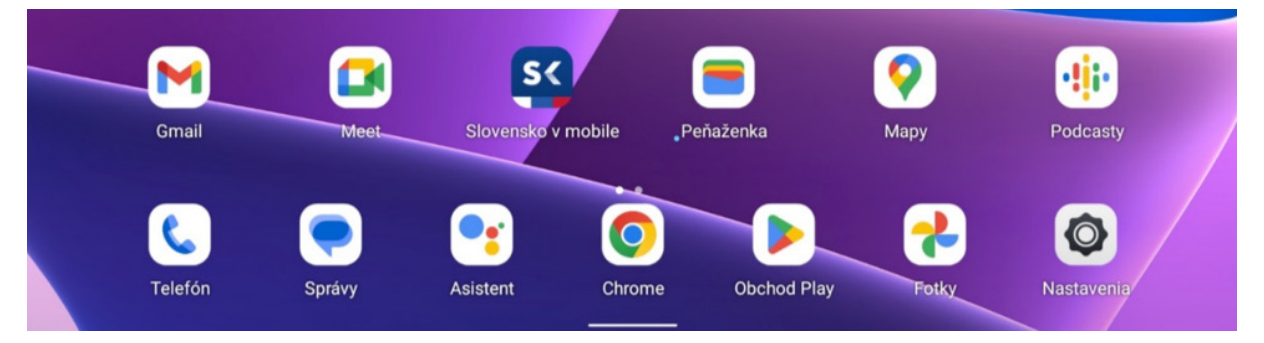

Obrázok 8 – príkladné znázornenie aplikácií v tablete

(\*vzhľad domovskej obrazovky v našom tablete sa môže od vyobrazenia na obrázku mierne líšiť v závislosti od verzie jeho operačného systému a našich osobných nastavení)

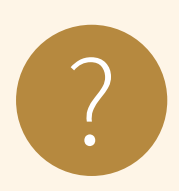

#### **Úloha 2**

Rozdeľte nasledujúce pojmy do kategórií hardvér a softvér. Pojmy: fotoaparát, USB pamäťový kľúč, aplikácia Kalkulačka, webová kamera, textový editor, slúchadlá s mikrofónom, operačný systém, klávesnica, antivírus, priečinok, tablet, počítačová hra, DVD disk, tlačiareň, fotografia v tablete

a) Hardvér: 

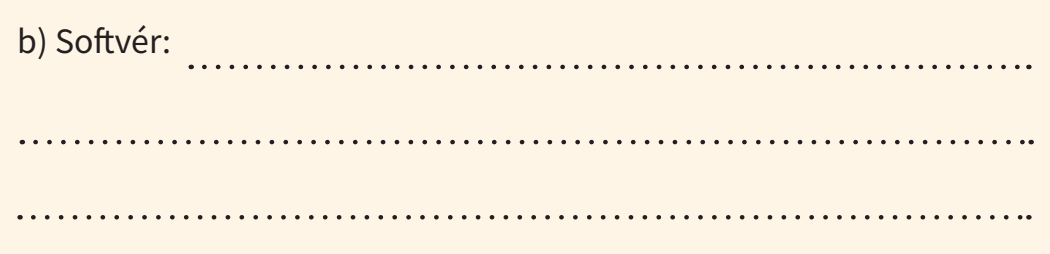

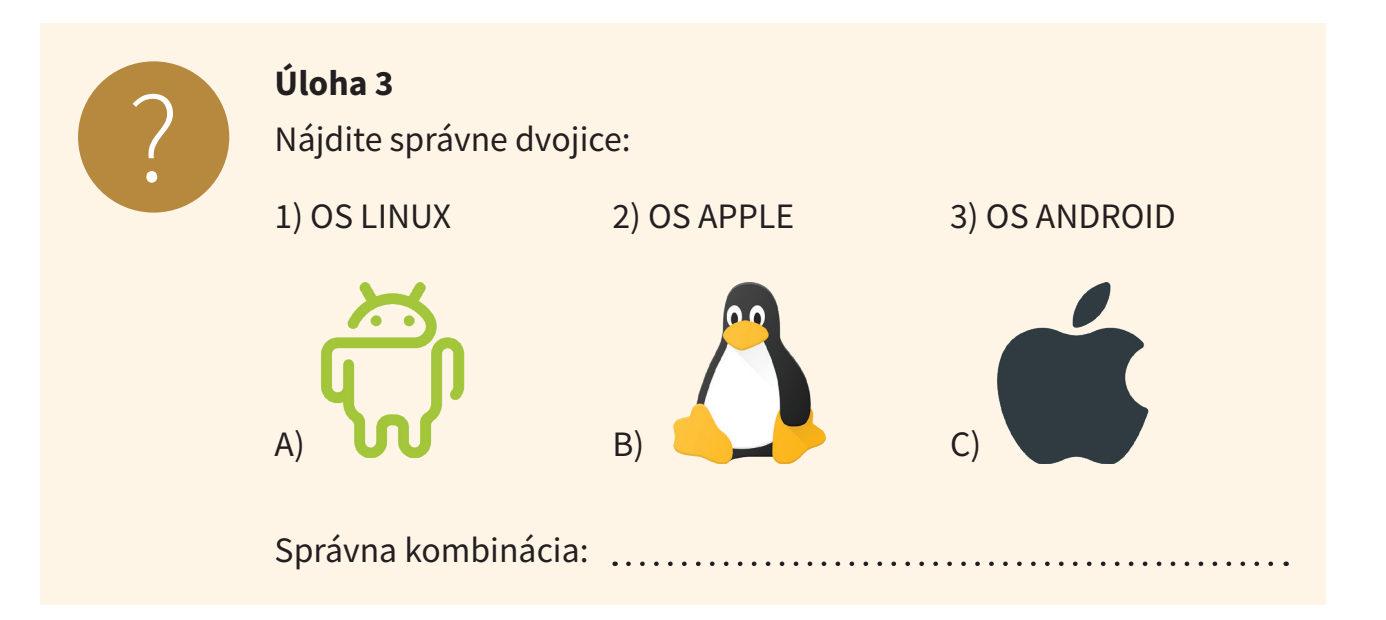

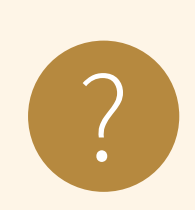

## **Úloha 4**

Pomenujte nasledujúci hardvér:<br>**Pomenujte nasledujúci hardvér:** 

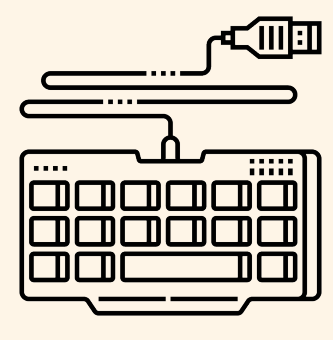

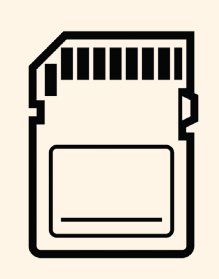

. . . . . . . . .

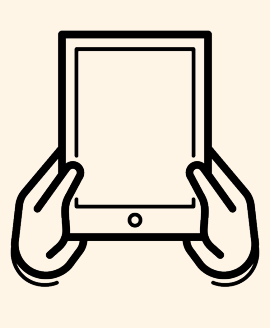

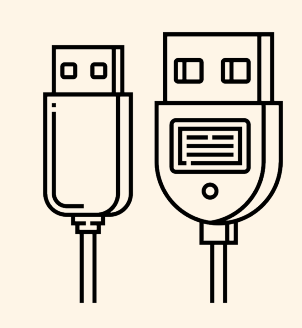

# **2. Práca na tablete**

## **2.1. Zapnutie tabletu**

Zapnutie tabletu je základný krok, ktorý musíme urobiť, aby sme s ním mohli pracovať. Tablet zapíname dlhším stlačením a podržaním základného tlačidla, ktoré je umiestnené na bočnej alebo vrchnej strane tabletu (podľa konkrétneho typu tabletu) alebo ako samostatné tlačidlo na notebooku alebo stolovom počítači, ktoré môže mať rôzny tvar, farbu, ale vo väčšine prípadov je na ňom, alebo v jeho okolí, symbol kruhu a čiarky. Väčšinou tablet zavibruje a následne sa rozsvieti obrazovka, prípadne príslušné kontrolky.

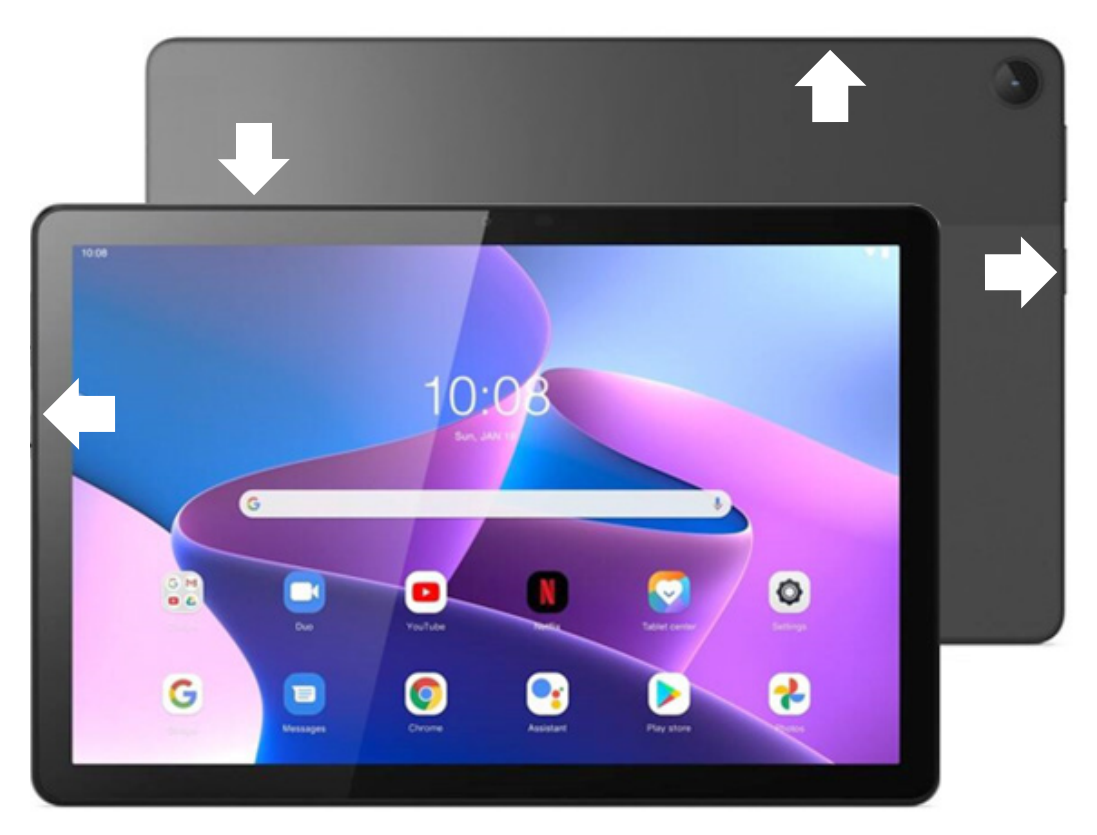

Obrázok 9 – Príklad umiestnenia základného tlačidla zapnutia – umiestnenie na bočnej strane tabletu. (\*pri odlišnom type tabletu môže byť tlačidlo na zapnutie umiestnené na hornej strane tabletu)

Po zapnutí tabletu počkáme, kým sa postupne naštartujú všetky procesy a programy potrebné na jeho chod. Počas tohto procesu bežný užívateľ nezasahuje, počká kým "prebehne" celý proces. V prípade problémov operačný systém zobrazí hlásenie alebo tablet prestane na dlhší čas reagovať na dotyk.

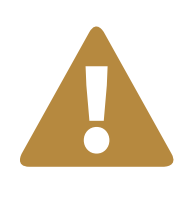

#### **Upozornenie**

V prípade tabletu alebo smartfónu sa môže stať, že po pokuse o zapnutie sa "nič nedeje". V takom prípade dáme zariadenie nabíjať a pokus o zapnutie zopakujeme o 5 až 10 minút, aby sa jeho batéria trochu "spamätala".

Ak naštartovanie tabletu uskutoční bez problémov, sú tri možnosti pokračovania:

- 1. Tablet sa môže spustiť a sprístupniť svoj obsah **bez zadávania hesiel** komukoľvek (takéto nastavenia sú bežné pre tablety v domácnostiach, kde si všetci členovia domácnosti dôverujú).
- 2. Tablet po spustení zobrazí úvodnú obrazovku a v ďalšom kroku vyžiada zadanie hesla, PIN-u, alebo biometrické overenie (odtlačok prsta, rozpoznanie tváre).
- 3. Tablet po spustení zobrazí úvodnú obrazovku s *ikonami užívateľov* tabletu, kde po kliknutí na svoj účet (svojho užívateľa) sa zobrazí výzva na zadanie hesla, PINu a až po jeho zadaní tablet sprístupní jeho obsah.

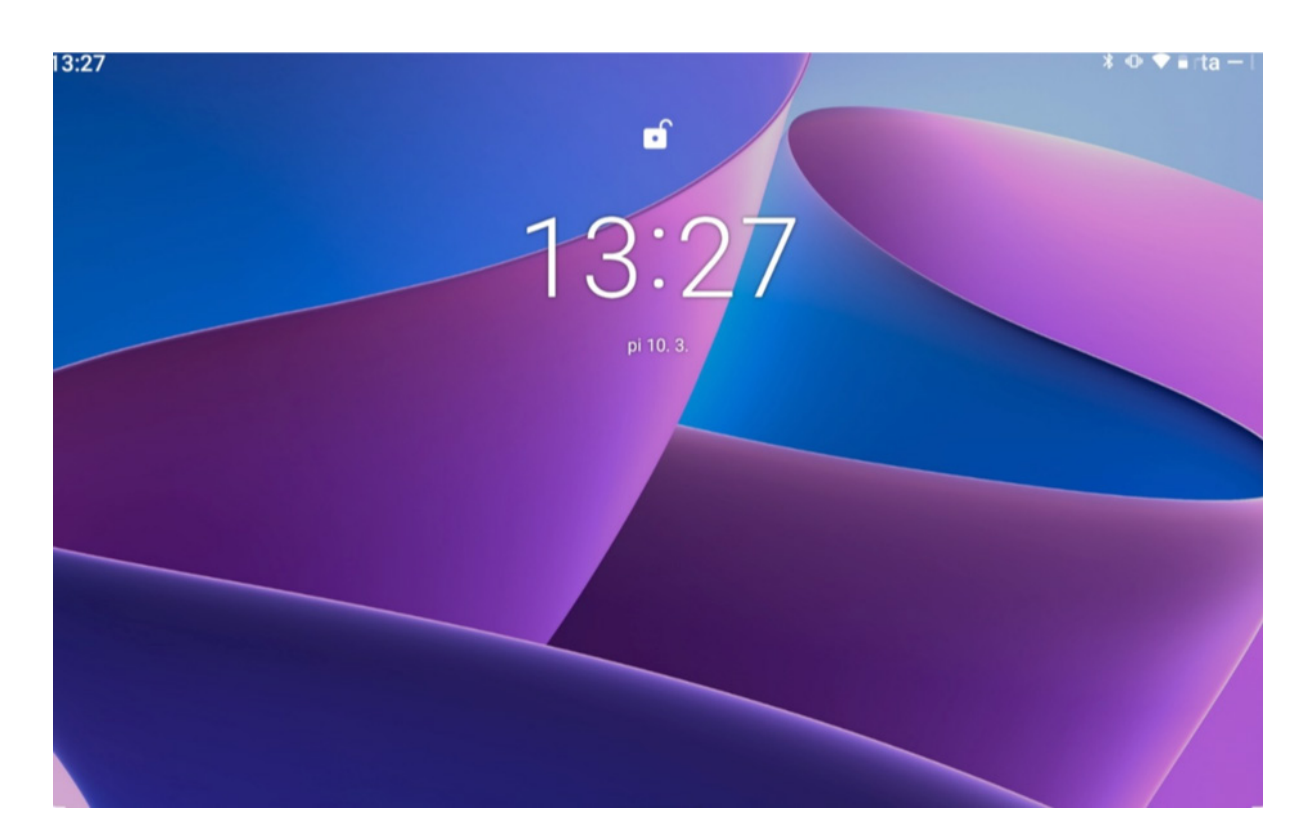

Obrázok 10 – Úvodná obrazovka (\*presný vzhľad úvodnej obrazovky v našom tablete sa môže mierne líšiť v závislosti od verzie jeho operačného systému a našich osobných nastavení)

## **2.2. Práca s dotykovou obrazovkou**

Každému operačnému systému, ktorý má pracovnú plochu, potrebujeme ukázať, s čím chceme na nej pracovať. Je veľkou výhodou, ak máme na našom zariadení dotykovú obrazovku, na ktorej vieme priamo prstom (alebo špeciálnym ukazovadlom) ukázať, s čím chceme pracovať. Na zariadeniach bez dotykovej obrazovky máme na obrazovke zobrazené pomocné ukazovadlo, tzv. kurzor, ktorého polohu ovládame zariadením, ktoré je mimo obrazovky (najčastejšie počítačovou myšou). Tablet (aj smartfón) je zariadenie, ktoré je vyrobené na ovládanie cez dotykovú obrazovku (okrem špeciálnych úkonov, ktoré sa robia pomocou tlačidiel).

Upozornenie – dotykové obrazovky, ktoré sa používajú v tabletoch a smartfónoch, sú nastavené na ovládanie ľudským prstom. Ak by sme na ovládanie chceli použiť niečo iné, napríklad prst v "obale" (napr. v rukavici), alebo ukazovadlo, musia byť uspôsobené na prácu s dotykovou obrazovkou. Ovládanie dotykovej obrazovky s obyčajnými rukavicami, alebo paličkou, je takmer nemožné.

Na základné ovládanie zariadenia cez dotykovú obrazovku potrebujeme jeden prst na tri najčastejšie úkony.

Najjednoduchším úkonom je krátky dotyk (ťuknutie) na vybrané miesto, ktorým "ukážeme" na to, čo chceme použiť. Takto môžeme napríklad spustiť aplikáciu (ťukneme na ikonu aplikácie), vybrať položku zo zoznamu (ťuk na položku zoznamu), "použiť" tlačidlo (ťuk na obrázok tlačidla). Ak dotyk predĺžime na asi 1 – 2 sekundy, tak sa môže otvoriť ponuka s ďalšími možnosťami, prípadne si niečo na tom mieste **označíme** (ikonu aplikácie, časť textu,...) a zobrazí sa nám ponuka, čo s tým môžeme urobiť. Posledným z trojice základných úkonov je tzv. posúvanie. Prst položíme na obrazovku a hneď ho posúvame želaným smerom, a keď

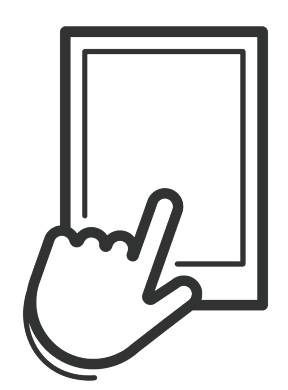

Obrázok 11 – Krátke ťuknutie

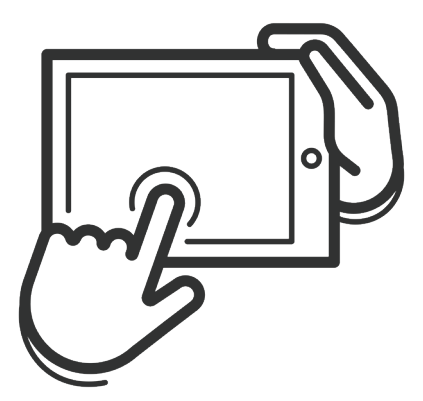

dokončíme posúvanie, prst zdvihneme. Obrázok 12 – Dlhý dotyk

Takto si vieme napríklad "listovať" v dlhšom obsahu stránky, alebo zozname (posúvanie vo zvislom smere), "prechádzať" medzi obrazovkami pracovnej plochy (posúvanie vo vodorovnom smere).

Ak sme veľmi blízko pri okraji obrazovky a robíme posunutie smerom od okraja do vnútra, môžeme "vytiahnuť" nejakú ponuku nastavení, alebo sa prepnúť na špeciálnu obrazovku. Ak to nechceme urobiť a zistíme to včas, často stačí vrátiť prst naspäť na okraj a tú ponuku "zasunieme" naspäť.

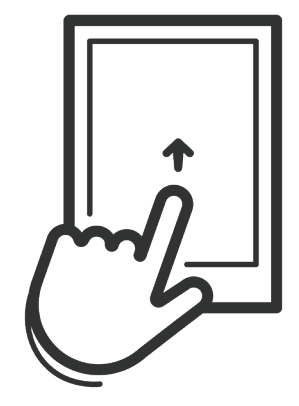

Obrázok 13 – Posúvanie

Ďalšími úkonmi sú napríklad kombinácia označenia a posúvania, ktorá sa používa na usporiadanie ikoniek na pracovnej ploche a súčasné posúvanie dvoch prstov smerom k sebe, alebo od seba na zmenšenie, alebo zväčšenie zobrazeného obsahu na obrazovke (tzv. zoom).

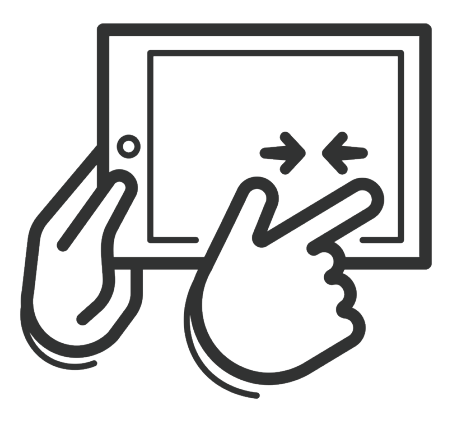

Obrázok 14 – Zmenšenie Obrázok 15 – Zväčšenie

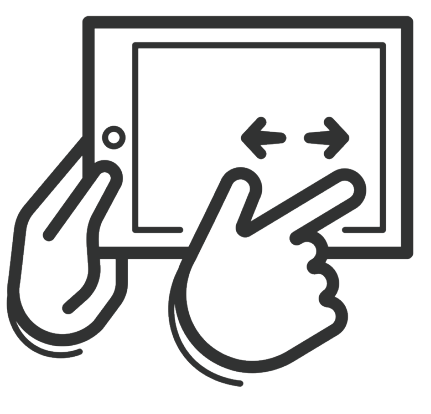

## **2.3. Pracovná plocha**

Tak, ako je písací stôl pracovné prostredie s knihami, poznámkovými blokmi, písacími potrebami a inými pomôckami pre našu prácu, tak aj pri práci s tabletom sa po jeho zapnutí nastaví isté prostredie, v ktorom budeme pracovať. Toto prostredie budeme nazývať **pracovná plocha tabletu**.

Svoju pracovnú plochu môžeme prispôsobiť podľa našich potrieb a usporiadať si na nej aplikácie, zmeniť si pozadie pracovnej plochy a dať si tam obľúbený obrázok.

Ak chceme mať na pracovnej ploche veľa aplikácií, môžeme si ju rozšíriť tak, že bude zaberať niekoľko obrazoviek, pričom na každú z nich si vieme dať iné aplikácie. Ikonu aplikácie presunieme tak, že na nej podržíme prst, kým sa neobjaví informácia "Info o aplikácií", a potom ju plynulým pohybom po obrazovke presunieme na nové miesto, kde dvihneme prst.

13:26 G  $\overline{\mathbf{U}}$  $\bullet$ **S** Slovensko v mobile Gmail Peňaženka Mapy Podcasty **O Obchod Play** Chrome **Nastavenia** Telefór **Asistent** 

Obrazovka, ktorá sa zobrazí po úvodnej obrazovke, je **domovská obrazovka**.

Obrázok 16 – Pracovná plocha – príklad domovskej obrazovky (\*vzhľad domovskej obrazovky v našom tablete sa môže mierne líšiť od vyobrazenia na obrázku v závislosti od verzie jeho operačného systému a našich osobných nastavení)

Ak nepotrebujeme používať tablet na nejaký čas a nechceme ho úplne vypnúť, môžeme krátkym stlačením tlačidla zapínania vypnúť obrazovku. V tomto stave sa preruší činnosť tabletu, vypne sa obrazovka, spotreba sa zmenší, ale aplikácie sa nevypínajú. Opätovným krátkym stlačením tlačidla napájania môžeme zapnúť obrazovku a tablet ďalej používať. Ak máme nastavené vstupné heslo/PIN, po zapnutí obrazovky ho budeme musieť znovu zadať.

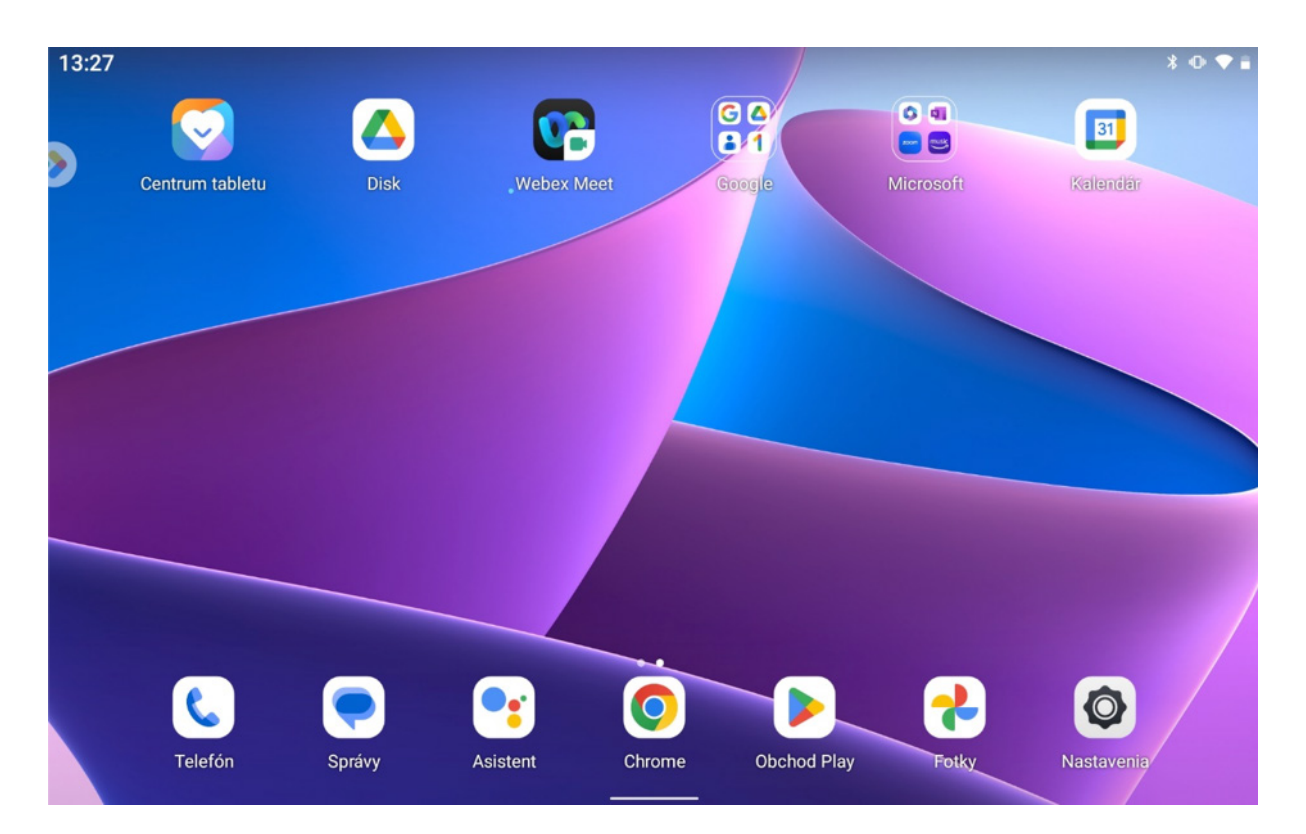

Obrázok 17 – Pracovná plocha – príklad ďalšej obrazovky (\*vzhľad ďalšej obrazovky v našom tablete sa môže od vyobrazenia na obrázku mierne líšiť v závislosti od verzie jeho operačného systému a našich osobných nastavení)

Spravidla v hornej časti pracovnej plochy je špeciálny pruh, v ktorom sa zobrazujú oznámenia/ikony, ktoré sa sústreďujú v rohoch (napr. indikátor stavu nabitia batérie). Dolný rad ikon aplikácií sa opakuje na všetkých obrazovkách pracovnej plochy a sú tam najčastejšie používané aplikácie.

**Panel rýchleho nastavenia** zobrazíme posunutím, ktoré začneme na hornom okraji obrazovky a smerujeme ho nadol a hneď dvihneme prst z obrazovky. Obsahuje napr. ikony na zapínanie/vypínanie vybraných nastavení tabletu, ako sú bezdrôtová sieť, otáčanie obrazovky tabletu pri fyzickom otočení tabletu, zapnutie a vypnutie mobilných dát, ak sú k dispozícii. Každé digitálne zariadenie môže mať v paneli rýchleho nastavenia odlišné zobrazenia jednotlivých ikon.

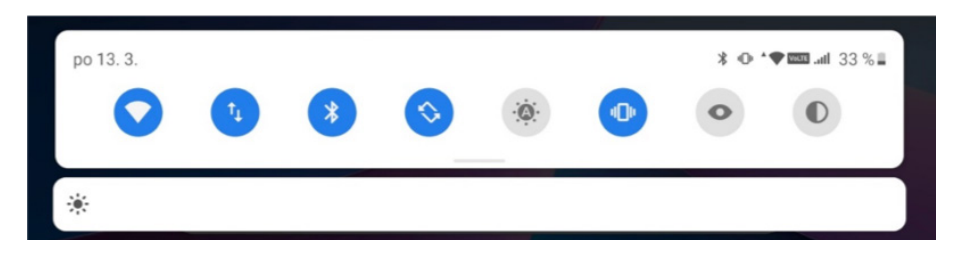

Obrázok 18a – Príklad panelu rýchleho nastavenia

(\*vzhľad panelu rýchleho nastavenia v našom tablete sa môže od vyobrazenia na obrázku mierne líšiť v závislosti od verzie jeho operačného systému a našich osobných nastavení)

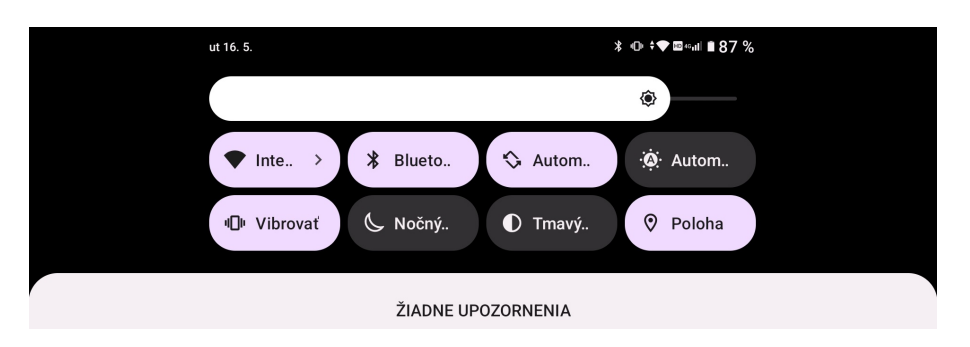

Obrázok 18b – Príklad panelu rýchleho nastavenia

(\*vzhľad panelu rýchleho nastavenia v našom tablete sa môže od vyobrazenia na obrázku mierne líšiť v závislosti od verzie jeho operačného systému a našich osobných nastavení)

## **2.4. Práca s aplikáciami**

Na pracovnej ploche si nájdeme ikonu aplikácie a jednoduchým ťuknutím na ňu ju spustíme. Aplikáciu môžeme presunúť na pozadie posunutím, ktoré začneme na dolnom okraji obrazovky a smerujeme ho nahor a hneď dvihneme prst z obrazovky. Tým sa dostaneme na tú obrazovku pracovnej plochy, z ktorej sme spustili aplikáciu. Musíme si ale uvedomiť, že sme týmto aplikáciu neukončili, ona stále beží. Môžeme sa o tom presvedčiť tak, že si otvoríme zoznam spustených aplikácií z pracovnej plochy posunutím, ktoré začneme na dolnom okraji obrazovky a smerujeme ho nahor, ale prst ešte chvíľu necháme na obrazovke, kým sa nám na obrazovke nezobrazia zmenšené okná spustených aplikácií. Pokiaľ v tablete je spustených viac aplikácií, okná sa zobrazia v jednom alebo viacerých radoch (podľa konkrétnej verzie nášho operačného systému) a tvoria zoznam bežiacich aplikácií.

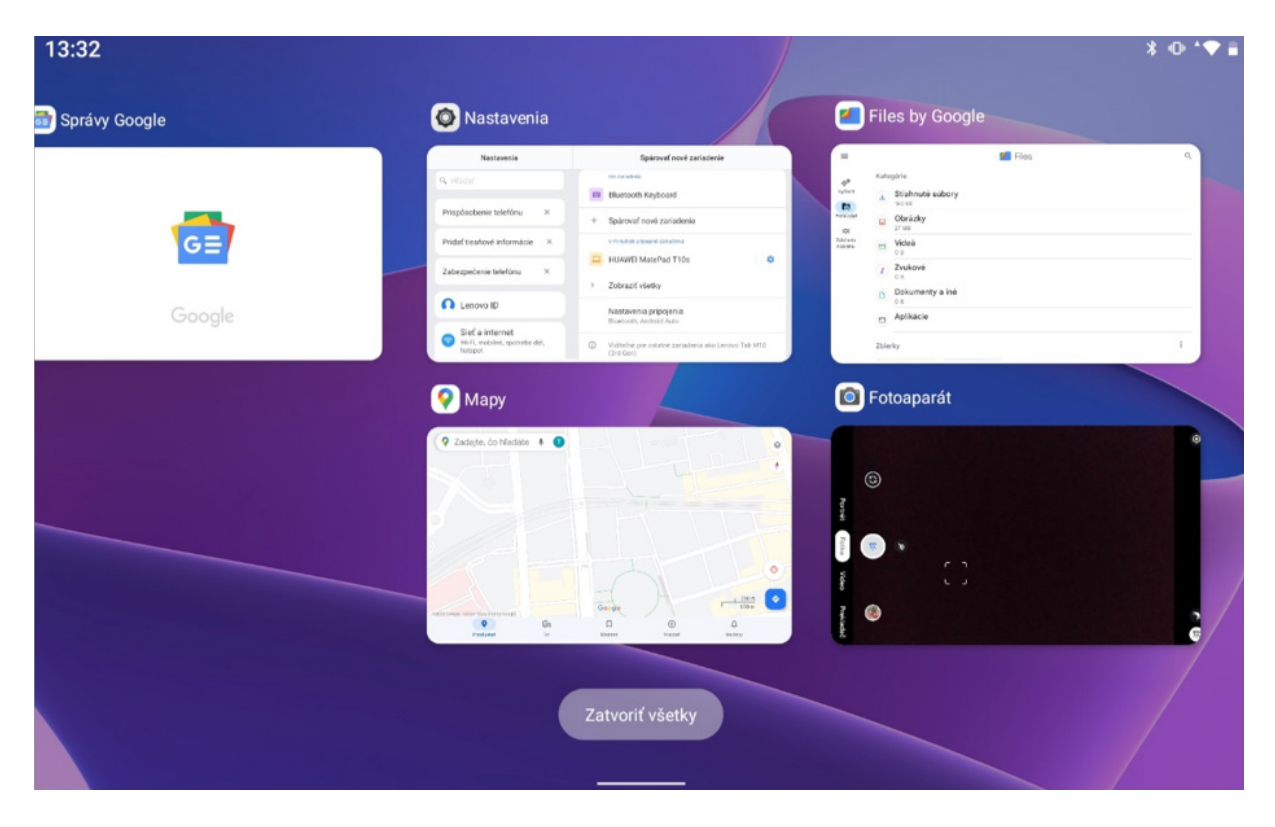

Obrázok 19 – Príklad zoznamu bežiacich aplikácií

 (\*usporiadanie zmenšených okien s bežiacimi aplikáciami a spôsob listovania v zozname na obrazovke nášho tabletu sa môžu od vyobrazenia na obrázku líšiť v závislosti od verzie operačného systému v našom tablete)

Tento zoznam môžeme posúvať vpravo, alebo vľavo, a prezerať ďalšie okná. Ak chceme prejsť na niektorú aplikáciu, ťukneme na jej okno v zozname. V prípade, že chceme aplikáciu ukončiť, posunieme jej okno zo zoznamu smerom nahor. Ak chceme ukončiť všetky aplikácie, v závislosti od konkrétnej verzie operačného systému v tablete ťukneme na ikonu koša resp. tlačidlo "Zatvoriť všetky", ktoré sa nachádzajú pod zoznamom aplikácií. Ťuknutím na miesto mimo zoznamu zatvoríme zoznam už otvorených aplikácií.

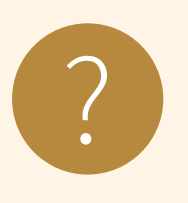

#### **Úloha 5**

- 1. Postupne si otvorte štyri ľubovoľné aplikácie (napr. nastavenie, prehliadač, mapy, fotoaparát) a presuňte ich na pozadie.
- 2. Všetky štyri aplikácie postupne po jednej otvorte a následne zatvorte.
- 3. Spustite aplikáciu Kalkulačka a vypočítajte pomocou nej koľko minút má jeden deň.
- 4. Spustite aplikáciu Hodiny a nastavte časovač na jednu minútu.

## **2.5. Klávesnica a písanie na nej**

Klávesnica je základné vstupné zariadenie osobných počítačov. Počítačová klávesnica je odvodená od klávesnice písacieho stroja. Je určená na vkladanie znakov a ovládanie počítača. Približne polovica klávesov slúži na zápis písmen, číslic, alebo znakov.

Ďalšie klávesy slúžia na vykonanie určitej činnosti a ďalšie možnosti poskytuje stlačenie viacerých takýchto klávesov súčasne.

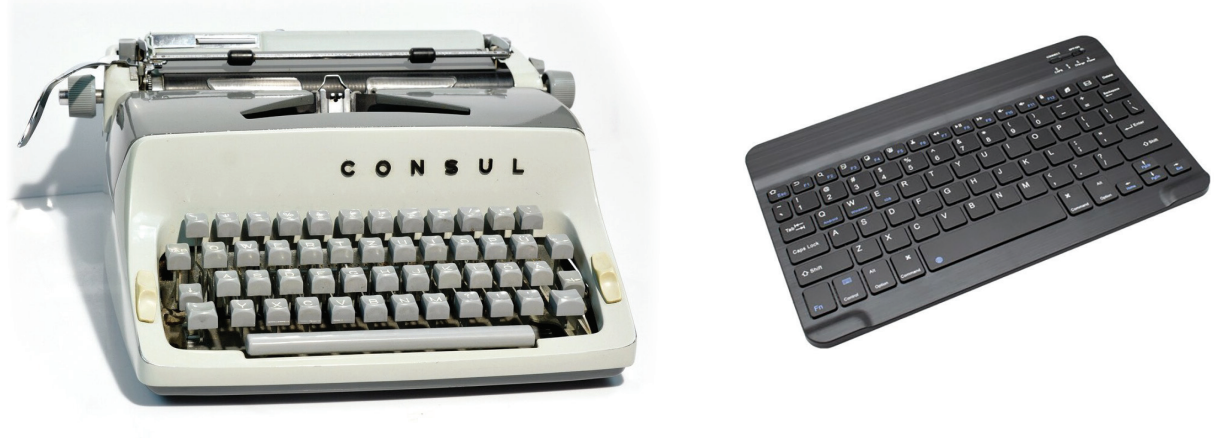

Obrázok 20 – Písací stroj Obrázok 21 – Klávesnica k tabletu

Tablet bežne nemá klasickú klávesnicu, na zadávanie textu sa používa softvérová klávesnica, ktorá sa zobrazuje v dolnej časti obrazovky. Klávesnica sa zobrazí len v prípade, že potrebujeme niečo napísať (text, čísla,...).

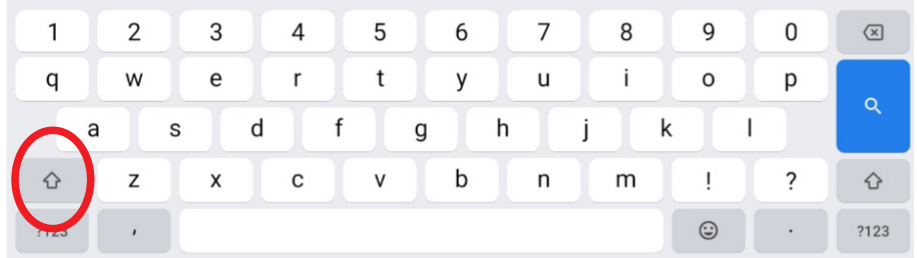

Obrázok 22 – Softvérová klávesnica základná

(\*vyobrazenie nemusí do detailov zodpovedať základnej softvérovej klávesnici, vzhľad našej klávesnice sa môže mierne líšiť v závislosti od verzie operačného systému v našom tablete)

Vľavo dole sú "klávesy", ktorými prepíname jednotlivé režimy klávesnice.

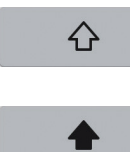

prepneme sa na klávesnicu **s veľkými písmenami**, po zadaní jedného znaku sa automaticky vrátime na základnú klávesnicu.

dvojitým ťuknutím na kláves aktivujeme režim **s veľkými písmenami**, ktorý zabráni návratu na základnú klávesnicu po jednom znaku, opätovným ťuknutím režim písania veľkými písmenami deaktivujeme.

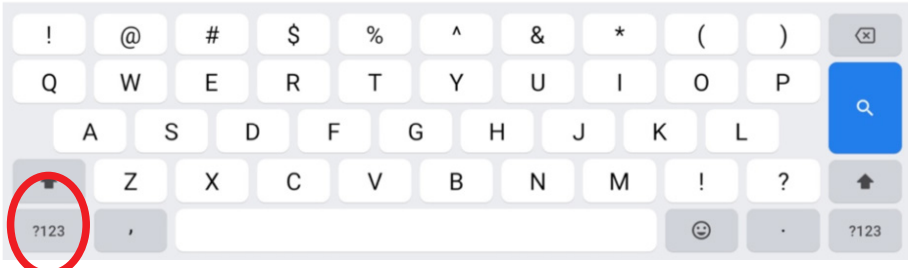

Obrázok 23 – Softvérová klávesnica s veľkými písmenami

(\*vyobrazenie nemusí do detailov zodpovedať softvérovej klávesnici s veľkými písmenami na obrazovke nášho tabletu, vzhľad našej klávesnice sa môže mierne líšiť v závislosti od verzie operačného systému v našom tablete)

?123 prepneme sa na numerickú klávesnicu so špeciálnymi znakmi ako @, !, ?...

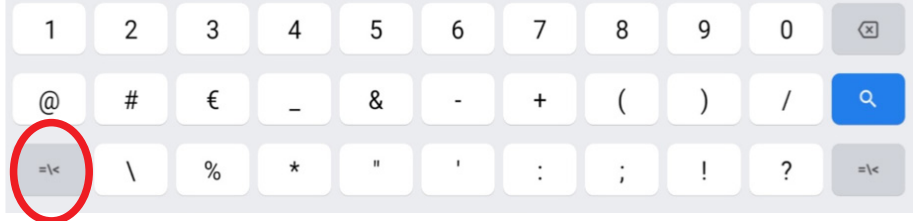

Obrázok 24 – Softvérová klávesnica so špeciálnymi znakmi

(\*vyobrazenie nemusí do detailov zodpovedať softvérovej klávesnici so špeciálnymi znakmi na obrazovke nášho tabletu, vzhľad našej klávesnice sa môže mierne líšiť v závislosti od verzie operačného systému v našom tablete)

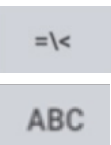

prepneme sa na klávesnicu s ďalšou skupinou špeciálnych znakov ako {, [, ...

prepneme sa na klávesnicu v základnom režime

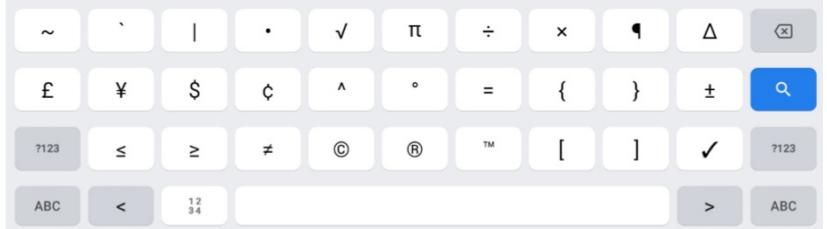

Obrázok 25 – Softvérová klávesnica s ďalšími špeciálnymi znakmi (\*vyobrazenie nemusí do detailov zodpovedať softvérovej klávesnici s ďalšími špeciálnymi znakmi na obrazovke nášho tabletu, vzhľad našej klávesnice sa môže mierne líšiť v závislosti od verzie operačného systému v našom tablete)

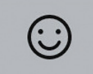

#### prepneme sa na klávesnicu s takzvanými emotikonmi

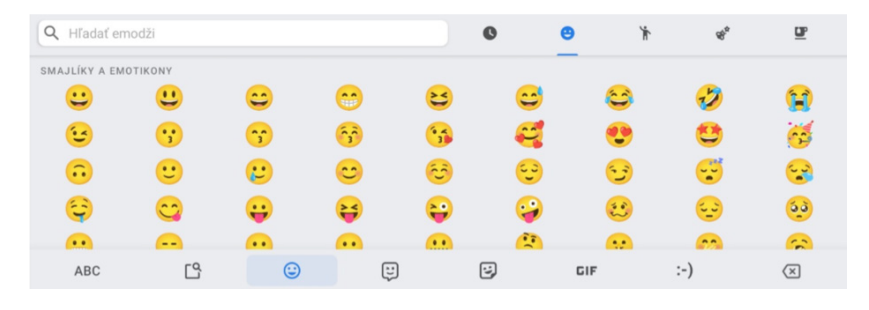

Obrázok 26 – Softvérová klávesnica s emotikonmi

(\*vyobrazenie nemusí do detailov zodpovedať softvérovej klávesnici s emotikonmi na obrazovke nášho tabletu, vzhľad našej klávesnice a ikon, aj ponuka emotikonov sa môžu mierne líšiť v závislosti od verzie operačného systému v našom tablete)

V prípade, že máme zapnuté automatické opravy, tak sa nám zariadenie snaží pomôcť písať správne. Napríklad takto to vyzerá, ak zadáme "dalsi" bez dĺžňov a mäkčeňov, ponúkne nám ako správnu možnosť "ďalší".

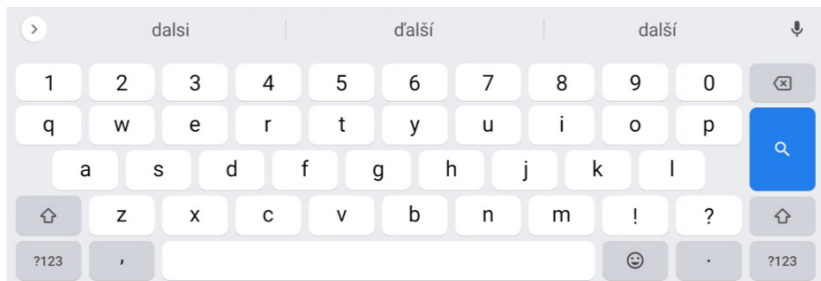

Obrázok 27 – Softvérová klávesnica a zapnuté automatické opravy (\*vyobrazenie nemusí do detailov zodpovedať softvérovej klávesnici so zapnutými automatickými opravami na obrazovke nášho tabletu, vzhľad našej klávesnice sa môže mierne líšiť v závislosti od verzie operačného systému v našom tablete)

Pri písaní so zapnutými automatickými opravami skontrolujeme výsledný text. Systém kontroluje len jednotlivé slová, nie text v súvislostiach a niekedy nahradí slová tými nesprávnymi.

Ak potrebujeme zadávať do tabletu viac textu, alebo nám nevyhovuje softvérová klávesnica, môžeme si pripojiť externú klávesnicu – káblom cez USB port (USB typ C), alebo bezkáblovo cez rozhranie **Bluetooth**.

Vysvetlíme si druhú možnosť. Na pracovnej ploche ťukneme na ikonu **Nastavenia**, pretože pri prvom pripojení musíme klávesnicu s tabletom spárovať, ďalšie pripájanie už bude automatické.

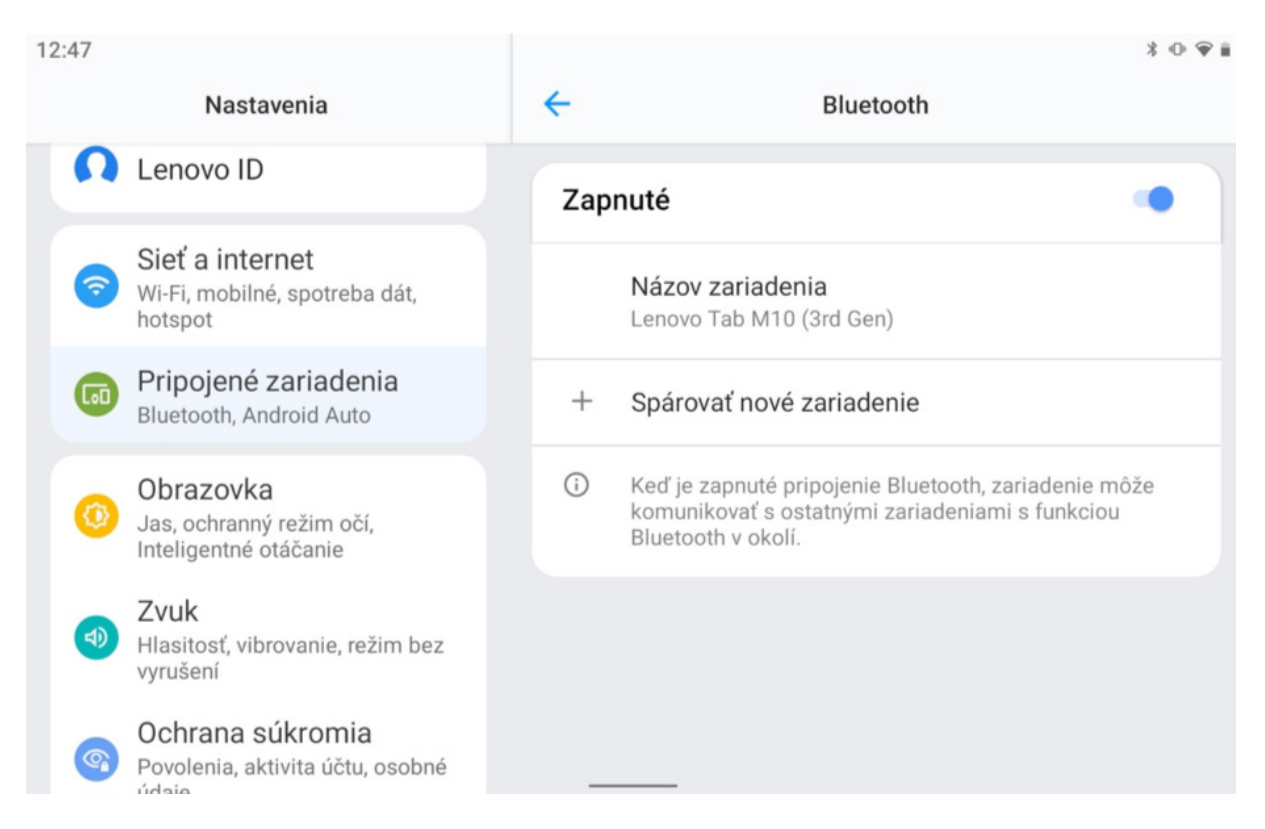

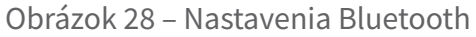

(\*vyobrazenie nemusí do detailov zodpovedať nastaveniam v našom tablete, vzhľad a možnosti nastavení sa môžu mierne líšiť v závislosti od verzie operačného systému)

V ľavej časti pohľadáme položku Bluetooth (zvýraznené na obrázku) a skontrolujeme, či je rozhranie Bluetooth zapnuté (prepínač vpravo je modrý tak, ako je to na obrázku). Ak rozhranie nie je zapnuté (prepínač je sivý), ťukneme do prepínača – posunieme ho doprava. Tablet začne vyhľadávať zariadenia pripravené na párovanie a vytvorí zoznam **Dostupných zariadení**.

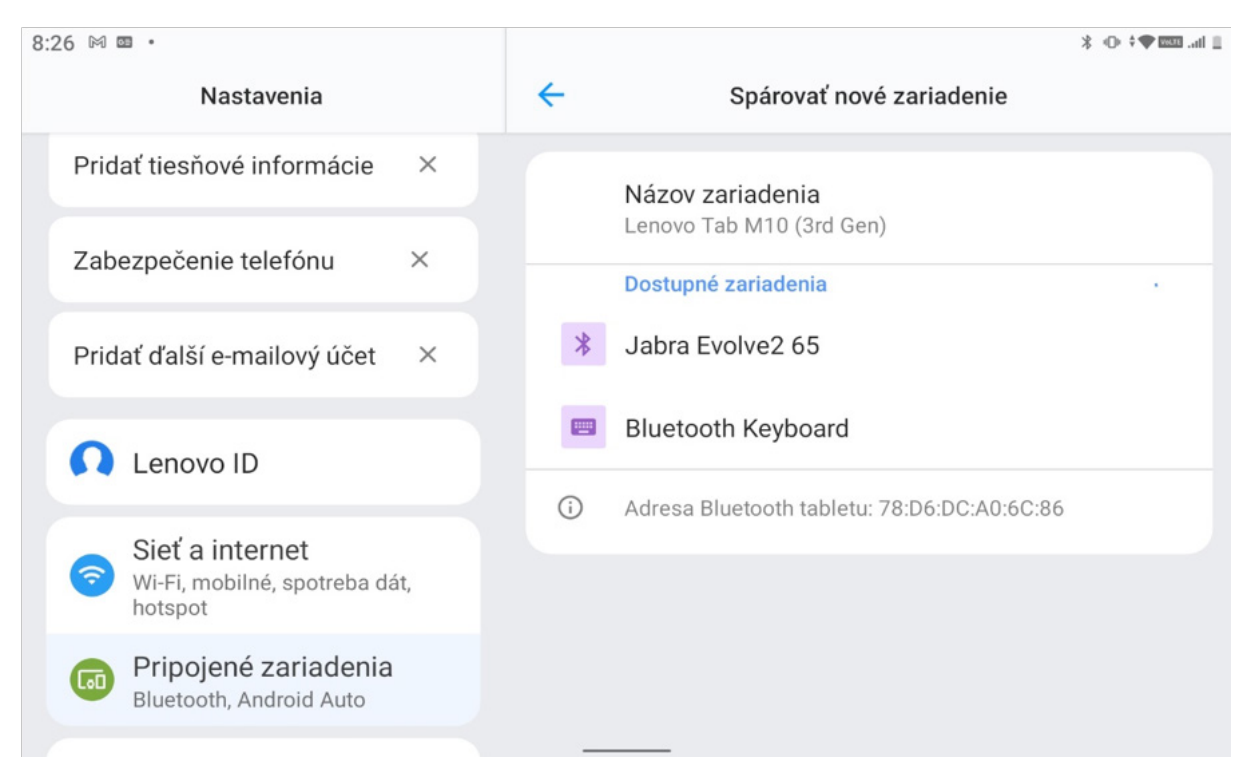

Obrázok 29 – Vyhľadanie zariadení s Bluetooth

(\*vyobrazenie nemusí do detailov zodpovedať nastaveniam v našom tablete, vzhľad a možnosti nastavení sa môžu mierne líšiť v závislosti od verzie operačného systému)

V zozname vyhľadáme klávesnicu (ako príklad sme použili klávesnicu Keyboard) a ťukneme na ňu. Po chvíľke sa zobrazí okno s kódom, ktorý je potrebné zadať na klávesnici (overenie, že je to tá, ktorú chceme pripojiť).

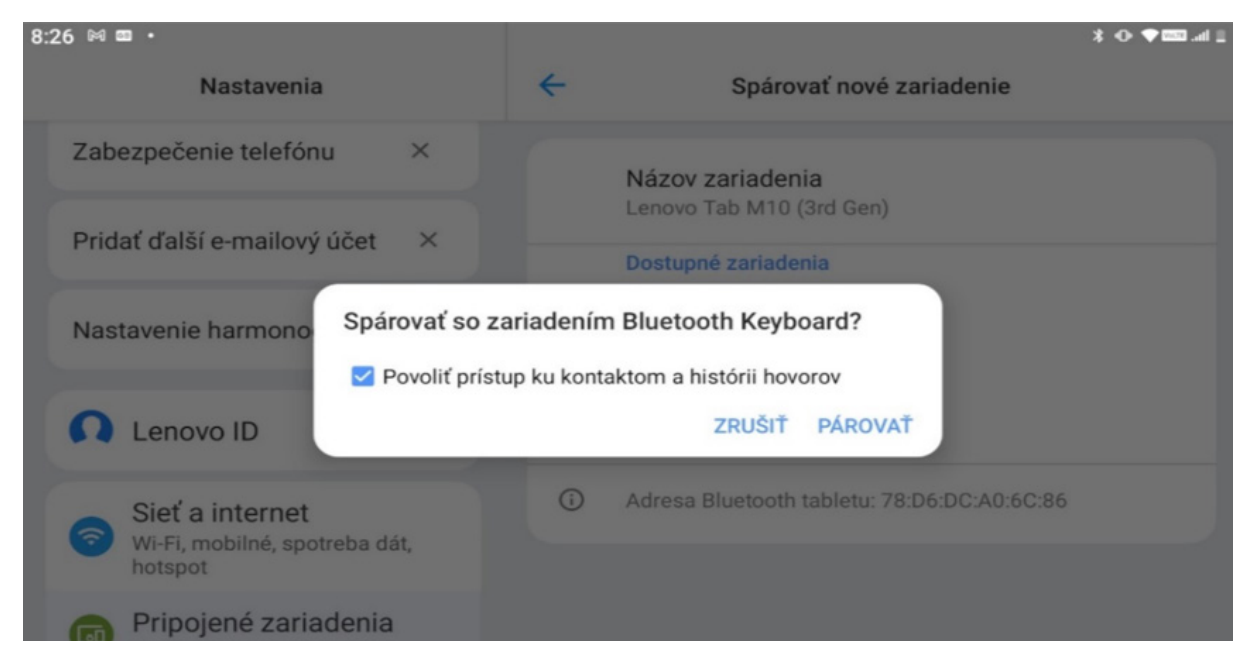

Obrázok 30 – Párovanie klávesnice

(\*vyobrazenie nemusí do detailov zodpovedať zobrazeniu hlásenia v našom tablete, vzhľad a obsah hlásenia sa môžu líšiť v závislosti od verzie operačného systému)

Po úspešnom spárovaní sa klávesnica dostane do zoznamu "Spárované zariadenia", ktoré sa môžu k tabletu automaticky pripájať, ak sú zapnuté a v dosahu rozhrania Bluetooth.

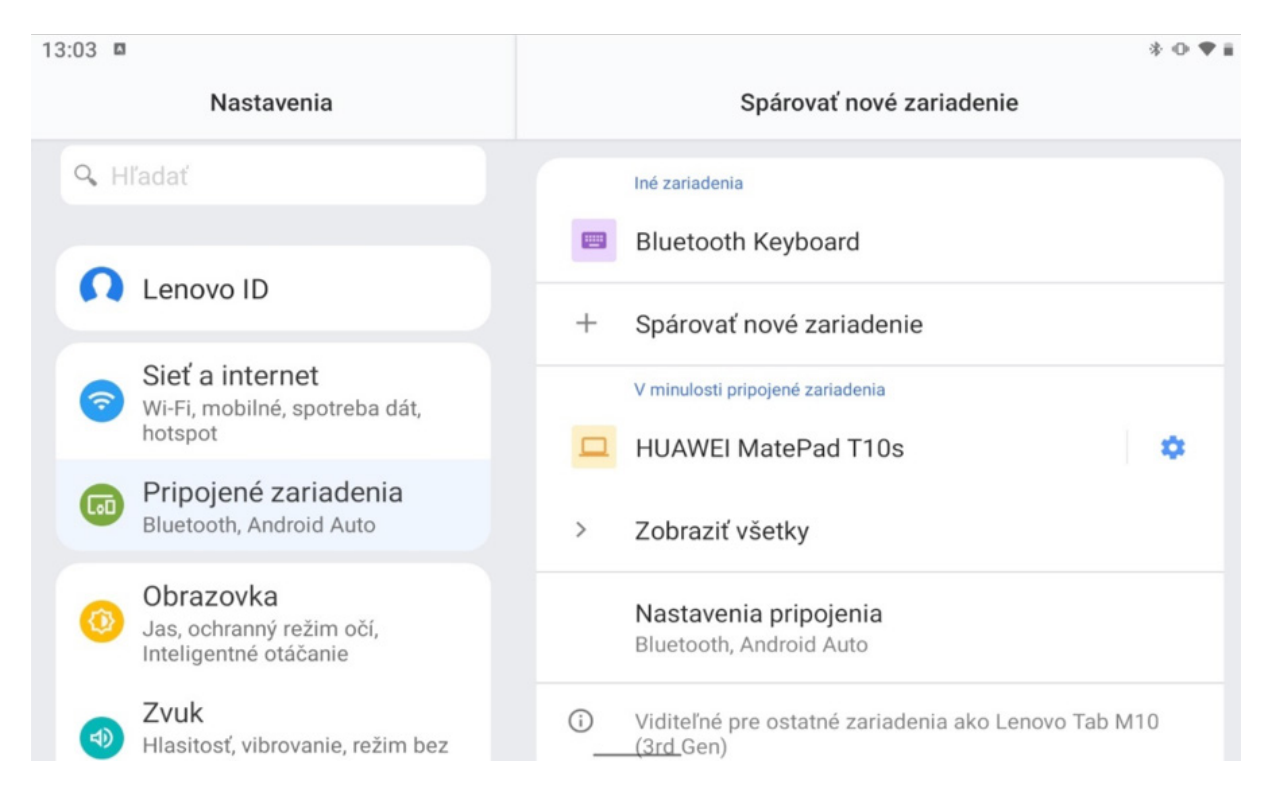

#### Obrázok 31 – Pripojená klávesnica

(\*vyobrazenie nemusí do detailov zodpovedať zobrazeniu v našom tablete, vzhľad a možnosti nastavení sa môžu mierne líšiť v závislosti od verzie operačného systému a našich osobných nastavení)

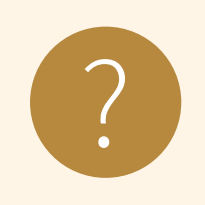

#### **Úloha 6**

Do aplikácie na písanie poznámok si poznačte termín školenia<br>a meno školiteľa, na ktorom budete ďalší týždeň.

## **2.6. Fotoaparát / kamera**

Prenosné zariadenia, ako sú tablety a smartfóny, sú určené najmä na komunikáciu a prácu na internete. V súčasnosti je veľmi žiadaná komunikácia, pri ktorej sa môžu všetci aj vidieť, a sociálne siete si zas vyžadujú zábery z každodenného života, preto sú tablety a smartfóny vybavené dvoma fotoaparátmi. Snímať fotografie a zaznamenávať videá môžeme predným fotoaparátom (na prednej časti zariadenia) a zadným fotoaparátom (na zadnej časti zariadenia).

Na fotenie a záznam videí máme aplikáciu fotoaparátu, ktorú nájdeme medzi aplikáciami tabletu, umiestnenú v tablete v závislosti od konkrétnej verzie operačného systému. V nej si môžeme vybrať predný alebo zadný fotoaparát na fotenie alebo záznam videa. Sú tam aj ďalšie nastavenia, ale to už presahuje záber tejto publikácie.

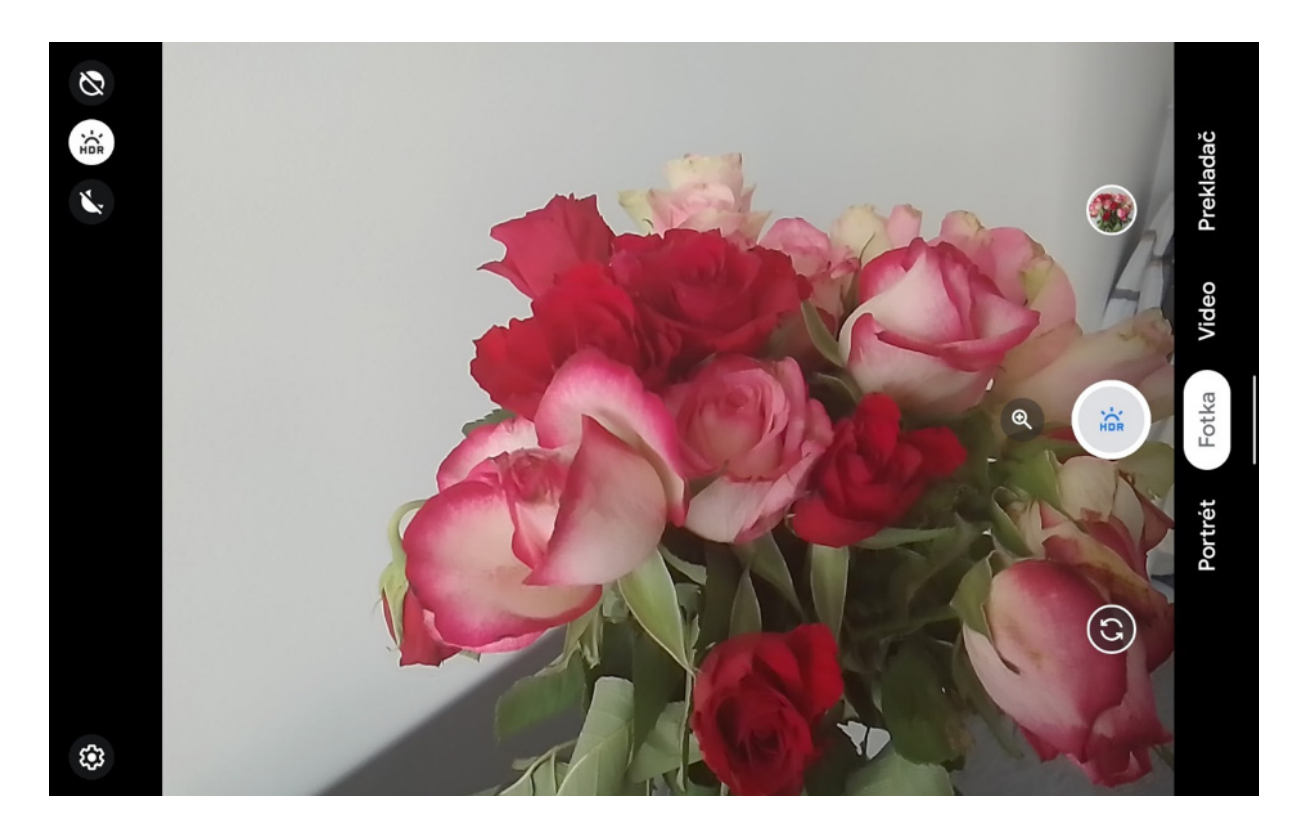

Obrázok 32 – Ukážka aplikácie fotoaparátu (\*vzhľad aplikácie a usporiadanie jej prvkov závisí od konkrétnej verzie aplikácie a operačného systému, vyobrazená verzia nemusí byť do detailov zhodná s aplikáciou Fotoaparát v našom tablete)

Fotky a videá si potom môžeme pozrieť v galérii. Väčšinou túto galériu nájdeme medzi základnými aplikáciami v tablete (napríklad pod názvom "Galéria" alebo "Fotky"). Štandardne vidíme zmenšeniny fotiek, alebo prvých snímok videí (tzv. náhľady), ktoré sú zoskupené podľa dní a zoradené od najnovších po najstaršie.

Jednotlivé fotografie a videá môžeme v aplikácii galéria (napríklad pod názvom "Galéria" alebo "Fotky") aj upraviť, ale to už presahuje záber tejto publikácie.

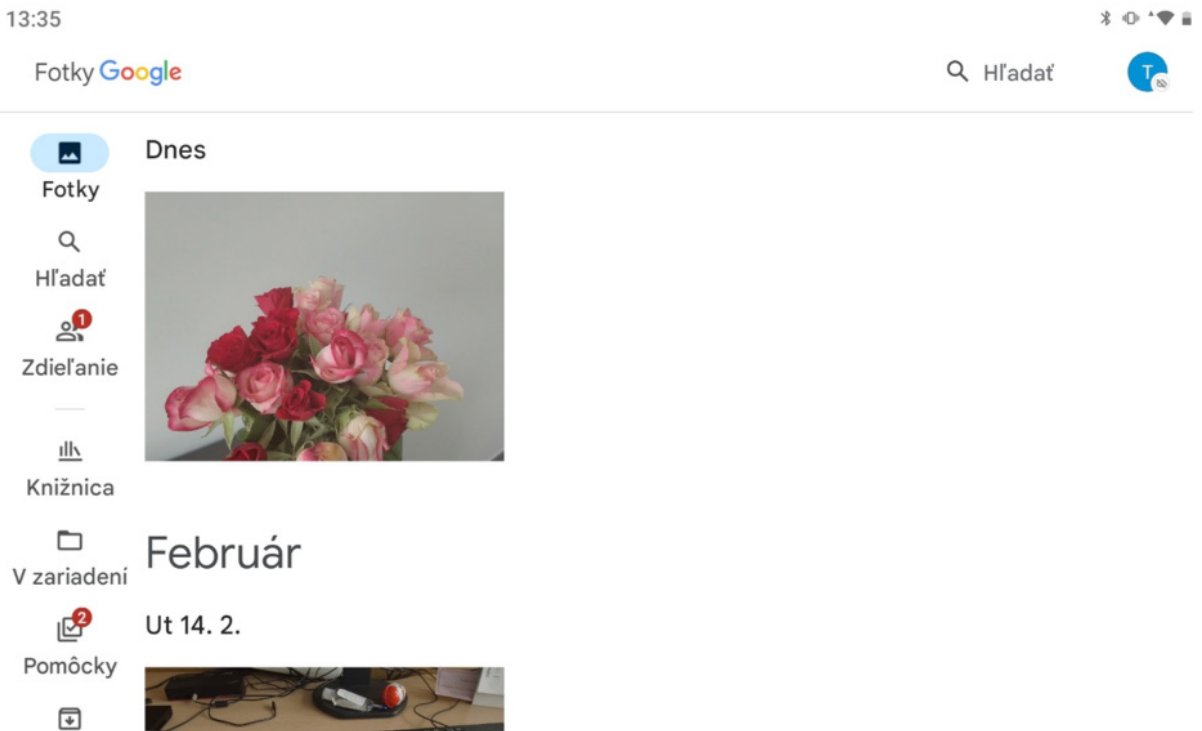

Obrázok 33 – Ukážka aplikácie Galéria v štandardnom nastavení (\*vzhľad aplikácie a usporiadanie jej prvkov závisí od konkrétnej verzie aplikácie a operačného systému, vyobrazená verzia nemusí byť do detailov zhodná s aplikáciou Galéria a jej štandardným nastavením v našom tablete)

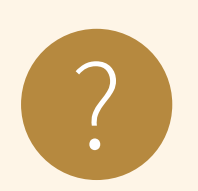

#### **Úloha 7**

- 1. Otvorte aplikáciu Fotoaparát a urobte niekoľko fotografií z miestnosti, kde prebieha školenie – napr. pohľad z okna, kvietok, ďalšieho účastníka školenia (po jeho odsúhlasení), susedov tablet,...
- 2. V aplikácií galérie si prezrite fotografie, ktoré ste práve urobili a niektorú vymažte.

## **2.7. Čo máme v tablete – súbory a priečinky**

V počítačoch (a nie len v nich) sú informácie uložené v súboroch. Súbory sú označené menom. Rozlišujeme rôzne typy súborov podľa toho, aká informácia je v nich uložená, napríklad aplikácie, zvuky, obrázky, videá a podobne. Niektoré typy súborov sa môžu spúšťať (aplikácie), iné, napríklad obrázky, musíme otvárať v špecializovaných aplikáciách.

Ak by sme mali všetky súbory pokope, veľmi ťažko by sme sa v nich vedeli orientovať. Aj doma, ak máme veľa fotografií, nemáme ich všetky spolu umiestnené vo veľkej skrini, ale kvôli prehľadu a rýchlejšiemu vyhľadaniu ich máme potriedené v nejakých škatuliach, prípadne krajšie uložené v albumoch. Podobne je to aj so súbormi. Na ich prehľadné utriedenie sa používajú priečinky, ktoré sa zobrazujú v rôznom prevedení podľa toho, aké súbory sú v nich uložené, a s tým sa mení aj ich pomenovanie.

Ikony aplikácií môžu byť na pracovnej ploche uložené v skupinách, čo sú špeciálne priečinky pre ikony aplikácií.

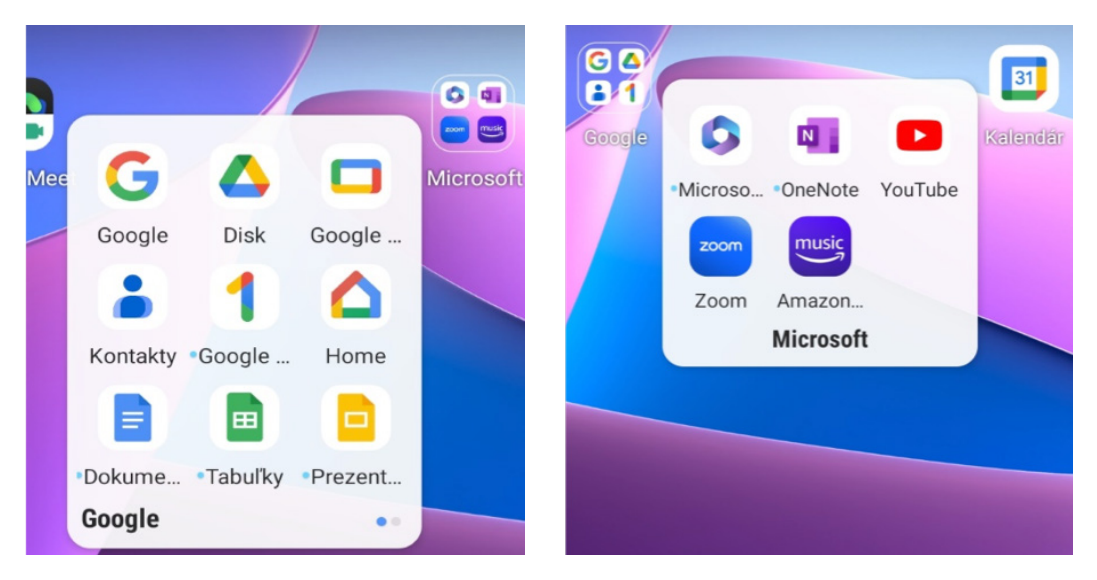

Obrázok 34 – Ukážka skupín aplikácií, usporiadaných v špeciálnych priečinkoch na ploche tabletu

(\*vyobrazenie nemusí zodpovedať skupinám aplikácií v našom tablete, vzhľad a obsah skupín sa môže líšiť v závislosti od verzie operačného systému a reálne nainštalovaných aplikácií – na obrázku sú zobrazené skupiny aplikácií Google a Microsoft)

Fotky, prípadne videá v aplikácii Galéria môžeme ukladať do albumov, čo sú priečinky pre súbory, ktoré obsahujú fotografie a videá (pozri predchádzajúcu časť o fotoaparáte).

V tablete máme aplikáciu Súbory (Files), v ktorej môžeme vyhľadať súbory, ktoré sú uložené v tablete, alebo v cloudovom úložisku.

**Cloudové úložisko** funguje na vzdialenom počítači (serveri) a vieme sa k nemu dostať cez internet (napr. internetový prehliadač), stačí sa zaregistrovať a môžeme bezplatne využívať tieto služby – ukladať a zdieľať súbory aj s inými ľuďmi na internete.

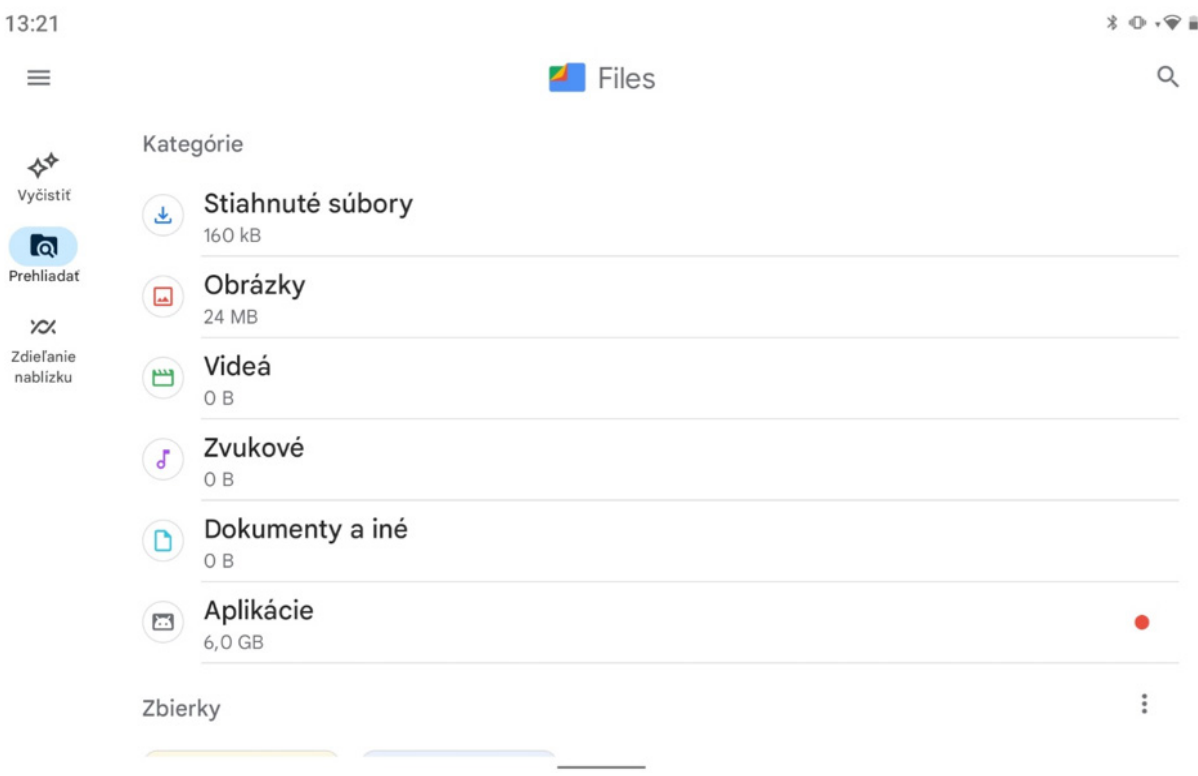

Obrázok 35 – Ukážka aplikácie Súbory/Files

(\*vzhľad aplikácie a usporiadanie jej prvkov závisí od konkrétnej verzie aplikácie a operačného systému, vyobrazená verzia nemusí byť do detailov zhodná s aplikáciou Súbory/Files v našom tablete)

Všetky dôležité súbory je vhodné mať uložené nielen na jednom mieste, ale mať z nich aj tzv. zálohu (kópiu niekde na inom mieste). Ak sa nám pokazí tablet, môžeme súbory, ktoré nevieme už z neho získať, obnoviť (prečítať) zo zálohy. Najjednoduchšie si môžeme vytvoriť zálohu na každom zariadení tak, že si potrebné súbory skopírujeme na iné pamäťové médium (USB kľúč, CD, externý disk a pod.), alebo na úložisko dostupné cez internet (tzv. cloudové úložisko, napríklad, Google Disk,...).

Dôležité je robiť zálohy pravidelne, aby sme mali kópie aj tých najnovších súborov. Pre používateľa je dôležité mať zálohu najmä z tých súborov, ktoré nevieme obnoviť z iných dostupných zdrojov (vlastné fotky, dokumenty a pod.).

## **2.8. Vypnutie tabletu**

Správne vypnutie zložitejšieho zariadenia, ako je počítač, tablet, či smartfón, je netriviálnym úkonom. Nie je to jednoduché vypnutie vypínača ako napríklad pri svetle, ale ide o zložitejší proces. Je dôležité dodržať špecifický postup pri vypínaní, pretože operačný systém pri vypínaní musí ukončiť všetky bežiace programy a procesy. Ide o tzv. softvérové vypnutie.

V niektorých prípadoch, ak potrebujeme tablet vypnúť len preto, aby sa vykonali isté úkony, ktoré sa spúšťajú len pri zapnutí, môžeme ho namiesto vypnutia a zapnutia reštartovať.

Na vypnutie aj reštartovanie musíme pri zapnutej obrazovke podržať základné tlačidlo 3 až 5 sekúnd a potom sa nám zobrazí dvojica ikoniek – **Reštartovať** a **Vypnúť**. Ťuknutím na jednu z nich si vyberieme, čo chceme urobiť.

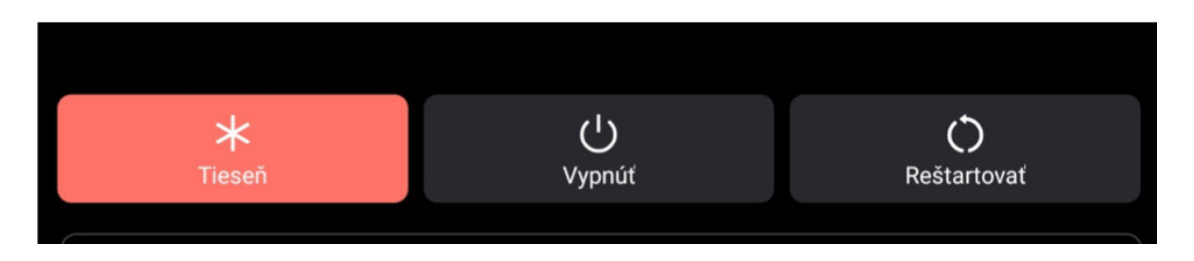

Obrázok 36 – Ukážka tlačidiel na vypnutie alebo reštart tabletu (\*vzhľad a usporiadanie tlačidiel závisí od verzie operačného systému, vyobrazená verzia nemusí byť do detailov zhodná s tlačidlami Reštartovať a Vypnúť v našom tablete)

Následne sa nám zobrazí už len jedna z nich, aby sme potvrdili želaný úkon. Po ťuknutí na ňu vypneme, alebo reštartujeme tablet.

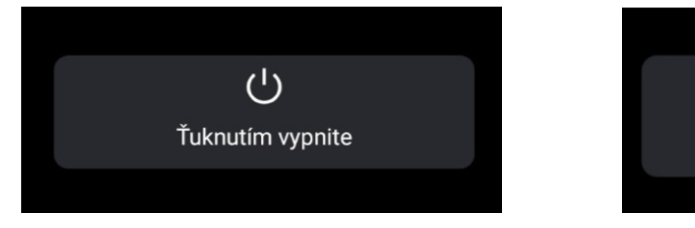

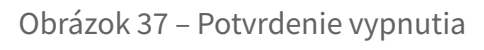

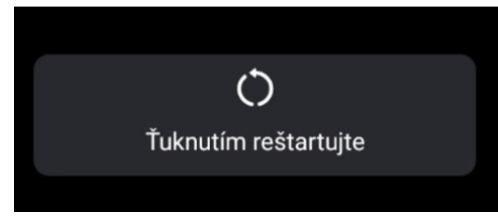

Obrázok 37 – Potvrdenie vypnutia Obrázok 38 – Potvrdenie reštartovania

(\*vzhľad tlačidiel závisí od verzie operačného systému, vyobrazená verzia nemusí byť do detailov zhodná s tlačidlami v našom tablete)

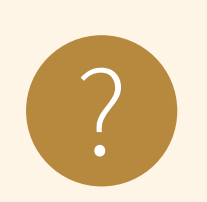

#### **Úloha 8**

- 1. Vyskúšajte reštartovať tablet.<br>2. Vyskúšajte vypnúť tablet.
- 

## **2.9. Riešenie problémov so zariadením**

V prípade akýchkoľvek problémov s tabletom (aplikácia nepracuje ako má, zariadenie "zamrzlo", niečo sa deje a netušíme čo,...) a skôr ako "spanikárime", je možné vyskúšať základný postup: ak sa dá, ukončiť všetky aplikácie, a ak to nepomôže, tak reštartovať tablet.

Tablet príležitostne treba reštartovať aj po inštalácii novej aplikácie alebo na dokončenie inštalácie aktualizácií.

Niekedy nepomáha nič a zariadenie nereaguje. Vtedy použijeme núdzové riešenie – tvrdé reštartovanie tabletu pomocou podržania základného tlačidla spoločne s tlačidlom pridania a ubratia hlasitosti po dobu aspoň 10 sekúnd.

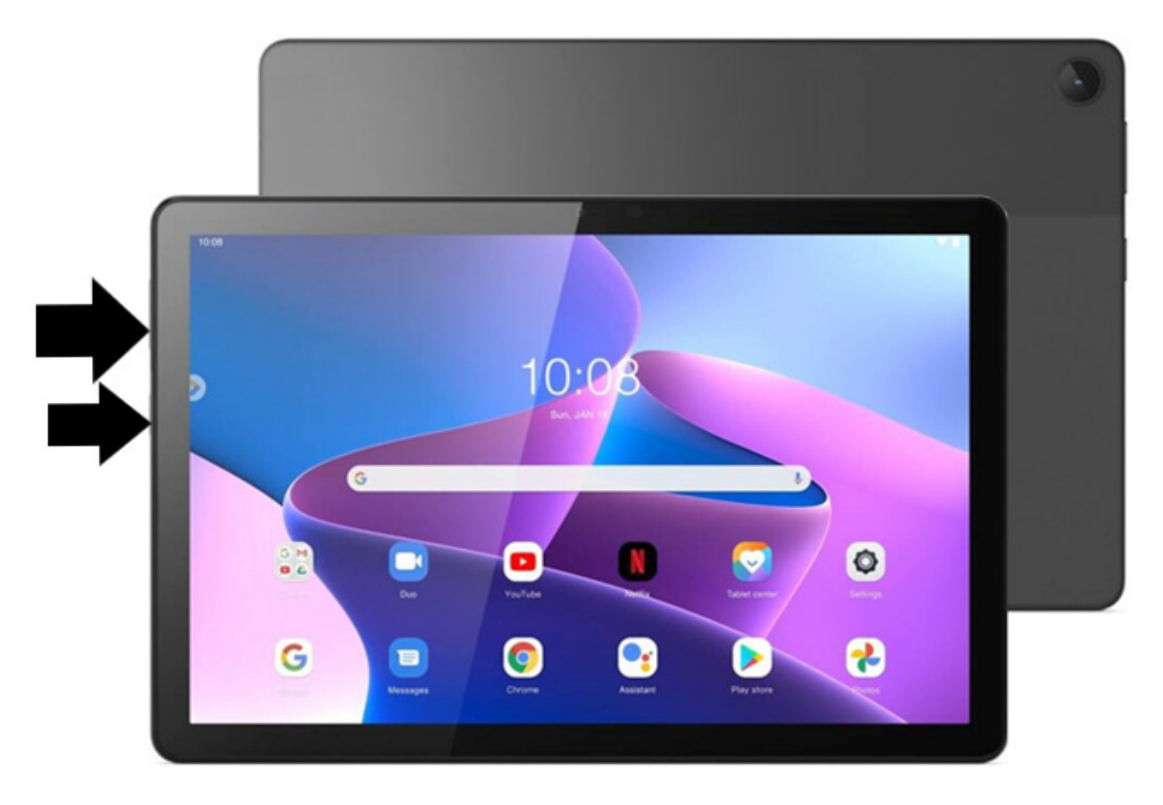

Obrázok 39 – Tvrdé reštartovanie

(\*vzhľad tabletu, jeho pracovnej plochy a umiestnenie základného tlačidla zapnutia/vypnutia na tablete vždy závisia od konkrétneho typu nášho tabletu, verzie jeho operačného systému a osobných nastavení, vyobrazenie nemusí byť do detailov zhodné s naším tabletom a vzhľadom jeho pracovnej plochy)

Ak to nepomôže, bežný užívateľ zavolá technika alebo priateľa na telefóne, ktorý mu pomôže, aby mohol svoj tablet používať aj naďalej, prípadne odporučí reklamovať zariadenie.

# **3. Sieť a pripojenie na internet**

Internet je verejne dostupná sieť prepojených počítačových sieti, prostredníctvom ktorých sa prenášajú dáta. Slúži ako prenosové médium pre viacero služieb akými sú elektronická pošta, chat a systém vzájomne prepojených webových stránok a dokumentov.

Na to, aby sme mohli používať internet, musíme sa pripojiť k počítačovej (internetovej) sieti. Do tejto siete sa vieme pripojiť niekoľkými spôsobmi: **káblom** (najčastejšie využívané pri klasických počítačoch), **bezdrôtovo** – Wi-Fi (notebooky, tablety, smartfóny) alebo pomocou mobilných dát (pre zariadenia, ktoré disponujú týmto typom pripojenia – najčastejšie smartfóny či tablety).

## **3.1. Pripojenie tabletu na sieť cez Wi-Fi**

Ak sa chceme pripojiť k sieti môžeme to urobiť bezdrôtovo pomocou Wi-Fi. V miestnosti, ktorá je pokrytá signálom Wi-Fi (podobne ako televízny či rádiový signál) je možné pripojiť sa do siete za určitých podmienok. V domácnosti by sme mali mať zariadenie, ktoré vysiela Wi-Fi signál.

V zapnutom tablete na pracovnej ploche pomocou prsta (ťahom od horného okraja dole) aktivujeme zobrazenie panela rýchleho nastavenia. Jednoduchým ťuknutím na ikonu **Wi-Fi** zapneme tento spôsob pripojenia. Dlhým dotykom na ikone Wi-Fi si môžeme zobraziť nastavenia Wi-Fi.

Iný spôsob zobrazenia nastavení Wi-Fi:

- v zariadení vyhľadáme aplikáciu **Nastavenia**,
- po spustení vyhľadáme v ľavom paneli záložku **Wi-Fi**,
- ťuknutím zobrazíme nastavenia **Wi-Fi**.

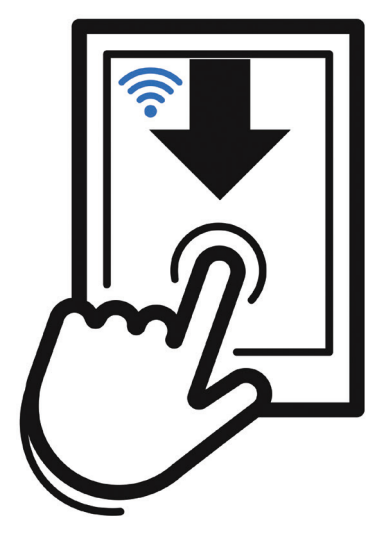

Obrázok 40 – Aktivácia nastavenia Wi-Fi

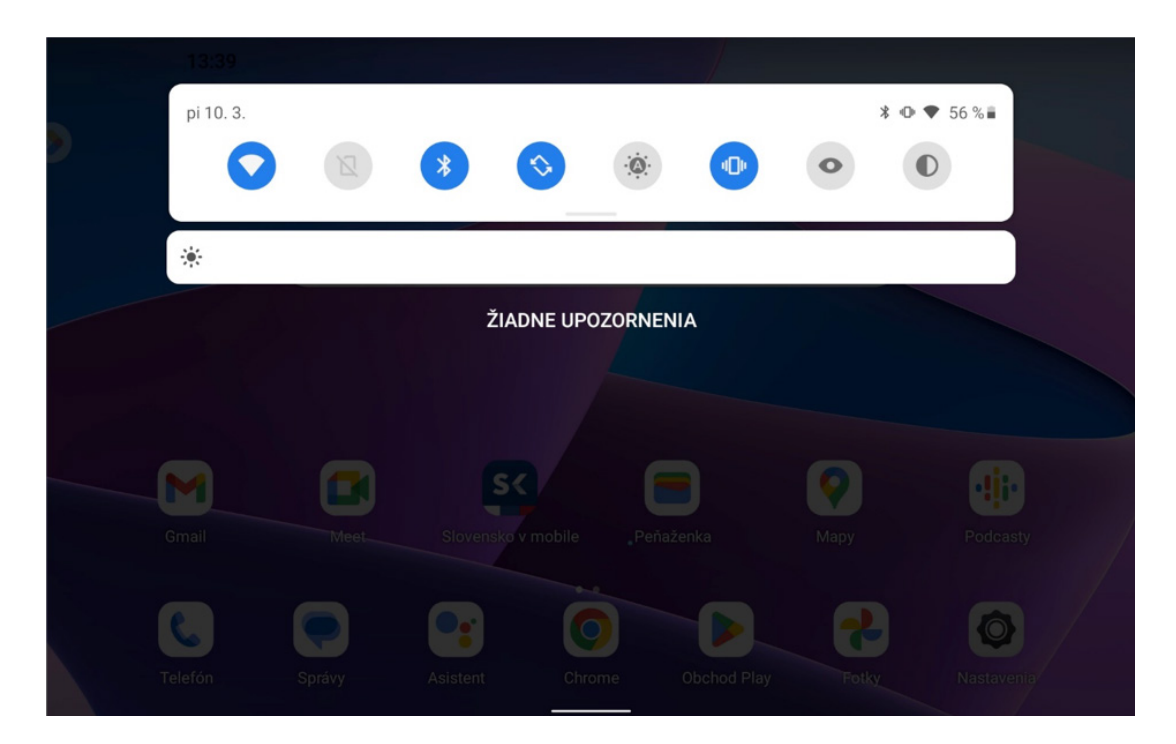

Obrázok 41 – Aktivácia Wi-Fi cez panel rýchleho nastavenia

(\*vzhľad panelu závisí od verzie operačného systému, vyobrazená verzia nemusí byť do detailov zhodná so vzhľadom nastavenia Wi- Fi v našom tablete)

V prípade, že máme pripojenie Wi-Fi vypnuté, presunieme posúvač pri Wi-Fi do polohy zapnutý (zvýraznenie modrou farbou).

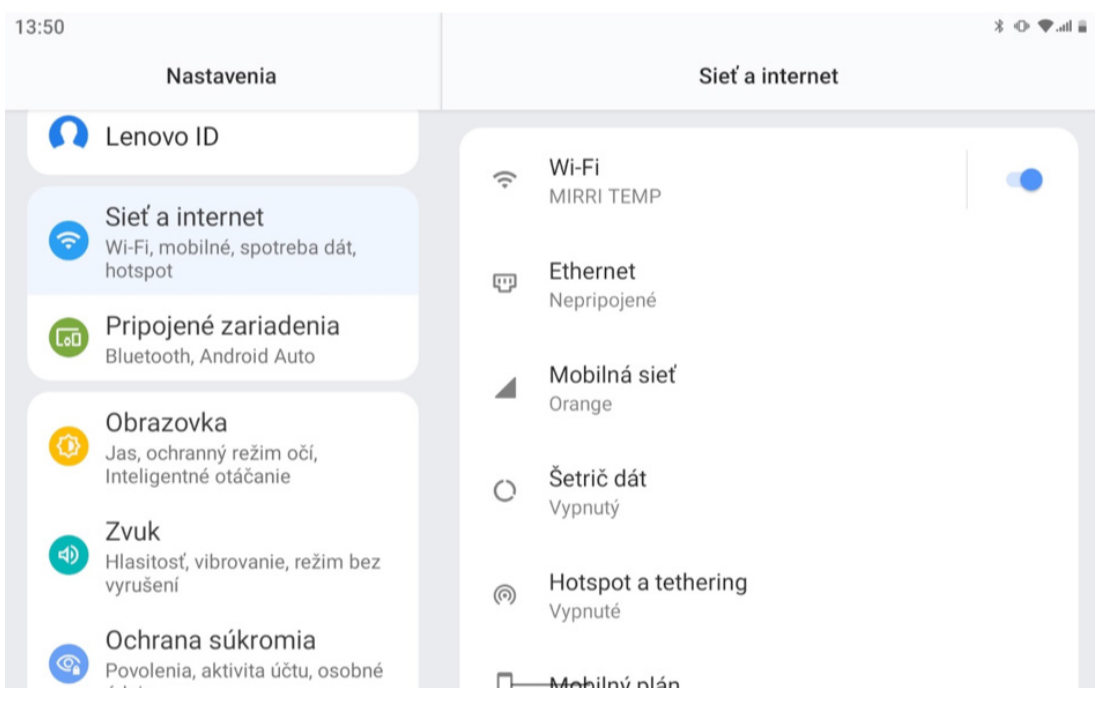

Obrázok 42 – Nastavenie Wi-Fi

(\*vzhľad nastavení závisí od verzie operačného systému, vyobrazená verzia nemusí byť do detailov zhodná so vzhľadom nastavenia Wi-Fi v našom tablete)

Naše zariadenie zobrazí všetky dostupné Wi-Fi siete (aj susedovu). V zozname máme možnosť si zobraziť základné informácie o zabezpečení jednotlivých sietí. Pri každom signáli vidíme, či je zabezpečený alebo nie je – ikonka visiacej zámky. V zozname nájdeme sieť, ktorá patrí nám, alebo ku ktorej poznáme prístupové údaje.

Postup pripojenia cez aplikáciu **Nastavenia**:

- 1. Zobrazíme si nastavenia **Wi-Fi** (v prípade potreby aktivujeme).
- 2. Ťuknutím si zvolíme príslušnú Wi-Fi sieť.
- 3. V prípade potreby zadáme heslo pomocou klávesnice.
- 4. Pripojenie aktivujeme ťuknutím na tlačidlo **Pripojiť** na klávesnici tlačidlom kvačky.

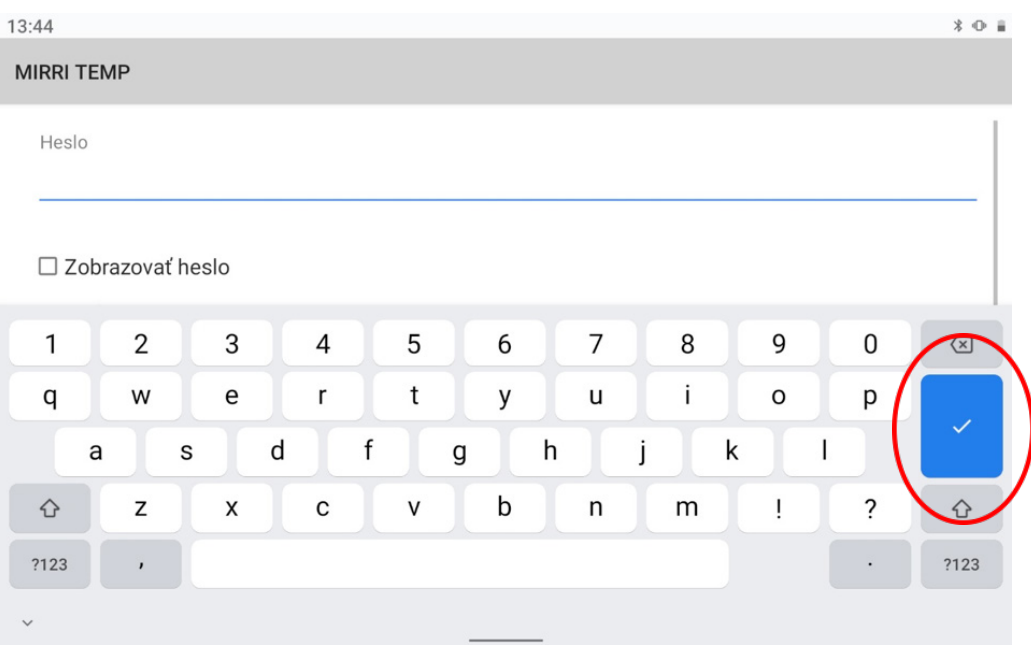

Obrázok 43 – Nastavenie hesla Wi-Fi cez klávesnicu

(\*vzhľad nastavení a softvérovej klávesnice závisí od verzie operačného systému, vyobrazená verzia nemusí byť do detailov zhodná so vzhľadom nastavení a klávesnice na obrazovke nášho tabletu)

#### Možné problémy:

- nesprávne zvolená sieť Wi-Fi zrušíme pripojenie cez tlačidlo Zrušiť,
- nesprávne heslo overíme správnosť zadávaných znakov z klávesnice (pozor na veľké písmená a špeciálne znaky), heslo si môžeme zobraziť ťuknutím na štvorček pri texte "Zobrazovať heslo", bežne sa heslo zobrazuje vo forme bodiek.
- slabý signál veľká vzdialenosť od Wi-Fi zariadenia môže spôsobovať výpadky spojenia a nedostupnosť internetu a služieb,

• žiadne pripojenie – prekontrolujeme či máme zapnuté Wi-Fi cez panel rýchleho nastavenia (ikona Wi-Fi je modrá).

#### **Odporúčanie**

<u>|</u>

Nezabezpečené Wi-Fi siete (napr. v reštauráciách) môžu niesť veľké riziko zneužitia citlivých údajov z vášho zariadenia. Pri ich používaní zvýšte opatrnosť. Neodporúčame cez nich riešiť napr. finančné transakcie cez internetbanking. Niektoré voľné Wi-Fi siete – označené aj FREE, nevyžadujú overenie cez heslo, ale je potrebné odsúhlasiť podmienky využívania služieb (napr. v dopravných prostriedkoch, nákupných centrách). Ak využívate takéto siete, rovnako zvýšte opatrnosť pri práci s citlivými údajmi.

## **3.2. Pripojenie zariadenia cez mobilné dáta**

Nedostatkom pripojenia cez Wi-Fi je limitovaná vzdialenosť od zariadenia, ktoré poskytuje pripojenie na internet. Pripojenie cez Wi-Fi je vhodné na pripojenie v domácnosti, v reštaurácii, vo vlaku, kde je náš pohyb obmedzený. Alternatívou k takému pripojeniu je pripojenie cez mobilné dáta niektorého z operátorov (cez tzv. SIM kartu), ktorý takéto služby poskytuje. Vydať sa s tabletom do prírody na výlet a byť stále v kontakte, tak nemusí byť problém.

V prípade, že naše zariadenie disponuje telefónnou SIM kartou a máme dostupný balík tzv. mobilných dát, môžeme sa pripojiť na internet. V prípade, že v našom tablete nemáme vloženú SIM kartu, musíme ju do zariadenie vložiť. Postupujeme podľa návodu k tabletu (s vypnutým tabletom).

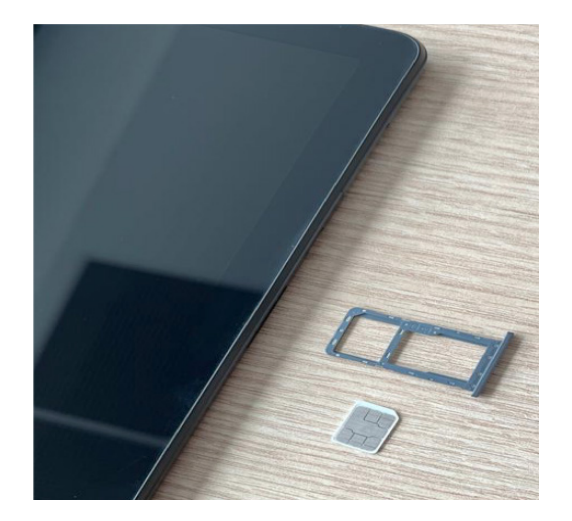

Obrázok 44 – Vloženie SIM karty

(\*fotografia je ilustračná, tablet a jeho súčasti vyobrazené na fotografii, sa môžu líšiť od nášho tabletu a umiestnenia jeho portu na vloženie SIM karty v detailoch líšiť)

V prípade, že už SIM kartu v zariadení máme nainštalovanú, sa pri zapnutí tabletu objaví požiadavka na vloženie PIN kódu (podobne ako pri zapínaní mobilného telefónu).

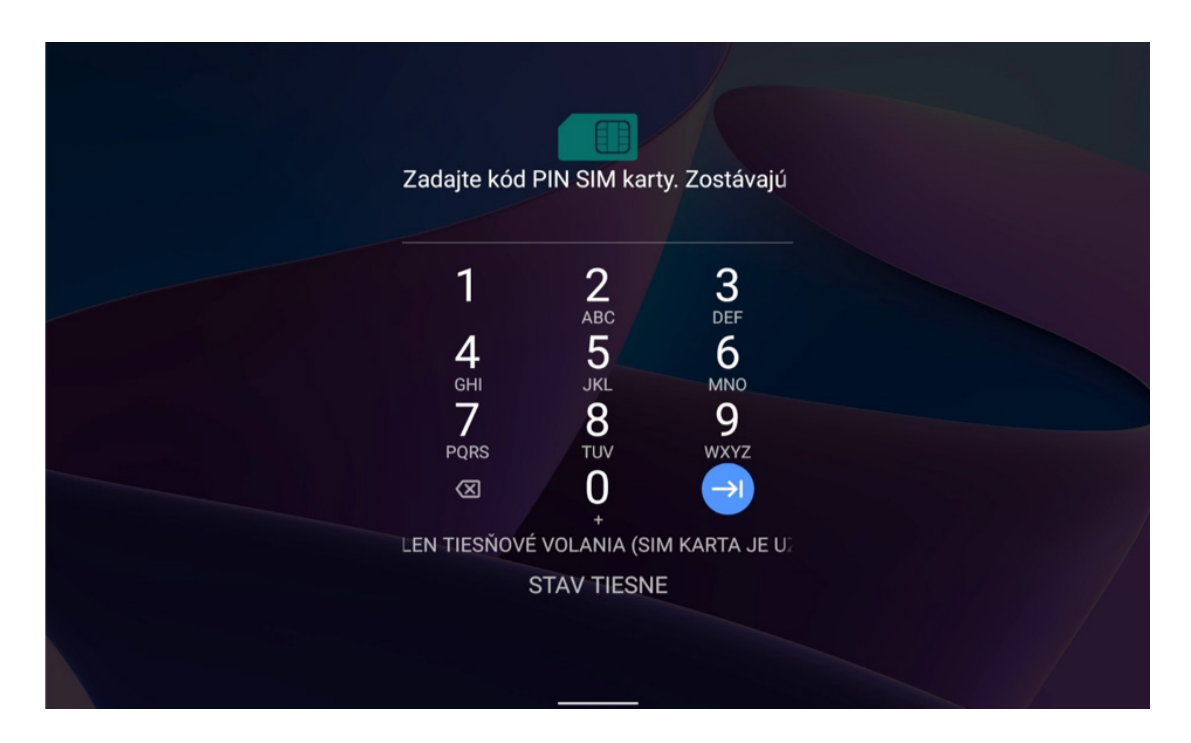

Obrázok 45 – Vloženie PIN kódu pre SIM kartu

(\*vzhľad obrazovky na vloženie PIN kódu pre SIM kartu závisí od verzie operačného systému, vyobrazená verzia nemusí byť do detailov zhodná so vzhľadom obrazovky na vloženie PIN kódu v našom tablete)

Po úspešnom zapnutí tabletu a zobrazení pracovnej plochy, musíme overiť, či máme zapnuté mobilné dáta (podobne ako v prípade, keď sme chceli používať pripojenie cez Wi-Fi).

V zapnutom tablete na pracovnej ploche pomocou prsta (ťahom od horného okraja dole) aktivujeme zobrazenie panela rýchleho nastavenia. Následne si zvolíme **Mobilné dáta**. Druhým spôsobom je zobrazenie nastavení **Mobilná sieť** cez Nastavenia:

- v zariadení vyhľadáme aplikáciu Nastavenia,
- po spustení vyhľadáme záložku Sieť a internet a v nej Mobilná sieť,
- krátkym ťuknutím zobrazíme nastavenia pre Mobilnú sieť.

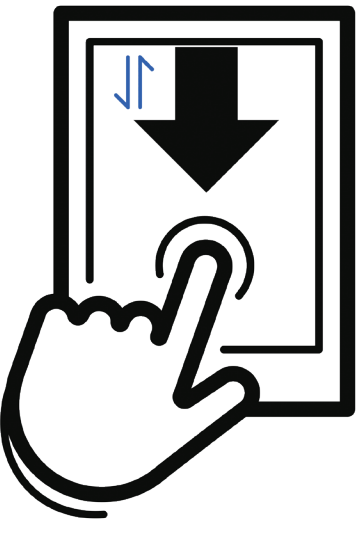

Obrázok 46 – Aktivácia mobilných dát

Pripojenie cez mobilné dáta je limitované dostupnosťou služieb operátora – pokrytie signálom. V niektorých častiach Slovenska sú služby niektorých operátorov obmedzené alebo nedostupné. Pripojenie cez mobilného operátora môže byť rovnako limitované objemom prenesených dát v tzv. mesačnom paušále.

V prípade, že nepotrebujeme mať pripojenie na internet, si Mobilné dáta vypneme cez panel rýchleho nastavenia (ikona Mobilných dát je sivá).

Postup pripojenia cez aplikáciu **Nastavenia**:

- 1. Zobrazíme nastavenia Sieť a internet a v nej **Mobilná sieť.**
- 2. V časti Mobilné dáta aktivujeme posúvač do polohy zapnuté (Dáta sú zapnuté).
- 3. Ukončíme aplikáciu Nastavenia.

V nastaveniach **Mobilná sieť** môžeme nájsť niekoľko užitočných informácií ohľadom využívania dát. Informácie o spotrebe nájdeme v časti Spotreba dát (aj pre pripojenie cez Wi-Fi):

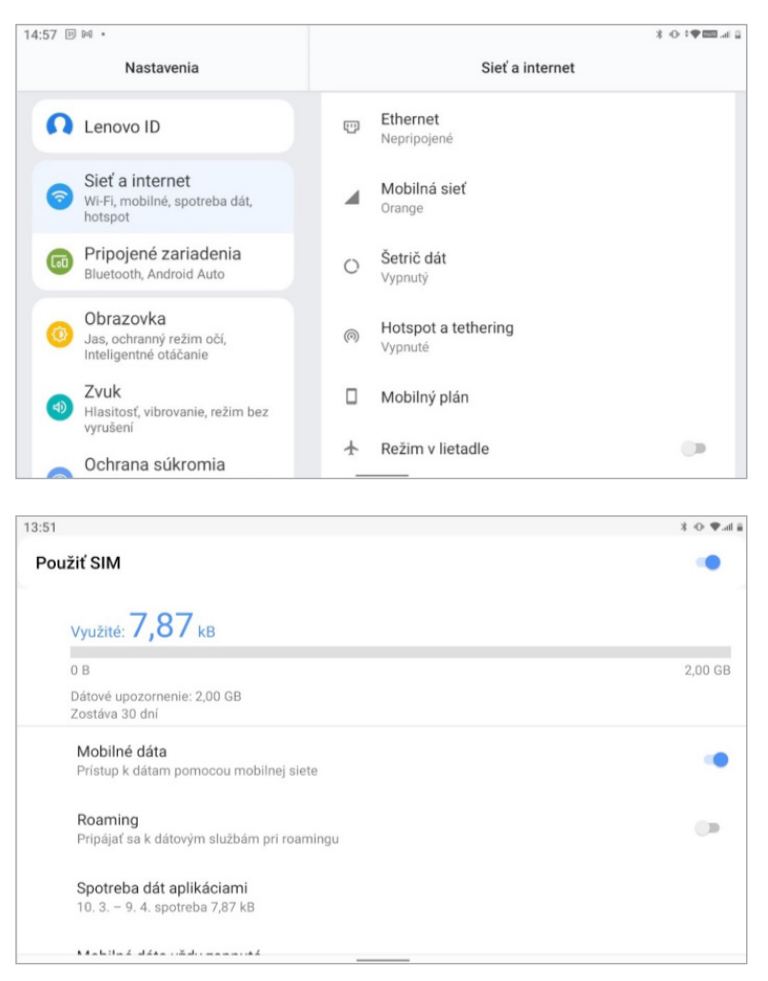

Obrázok 47 – Spotreba dát

(\*vzhľad a funkcie nastavení v tablete závisia od verzie operačného systému, vyobrazená verzia nemusí byť do detailov zhodná s nastaveniami a zobrazením spotreby dát v našom tablete)

Možné problémy s mobilnými dátami:

- nedostupné mobilné dáta žiadna alebo zle vložená karta,
- pomalý internet = slabý signál z dôvodu zhoršenej dostupnosti (miestnosť so železobetónovými stenami [podzemná garáž] nedostupný terén bez dosahu signálu),
- pomalý internet = z dôvodu prečerpania mesačného paušálu môže operátor obmedziť prístup k niektorým službám,
- žiaden internet vypnuté mobilné dáta, alebo výpadky spojenia a nedostupnosť internetu a služieb zo strany operátora.

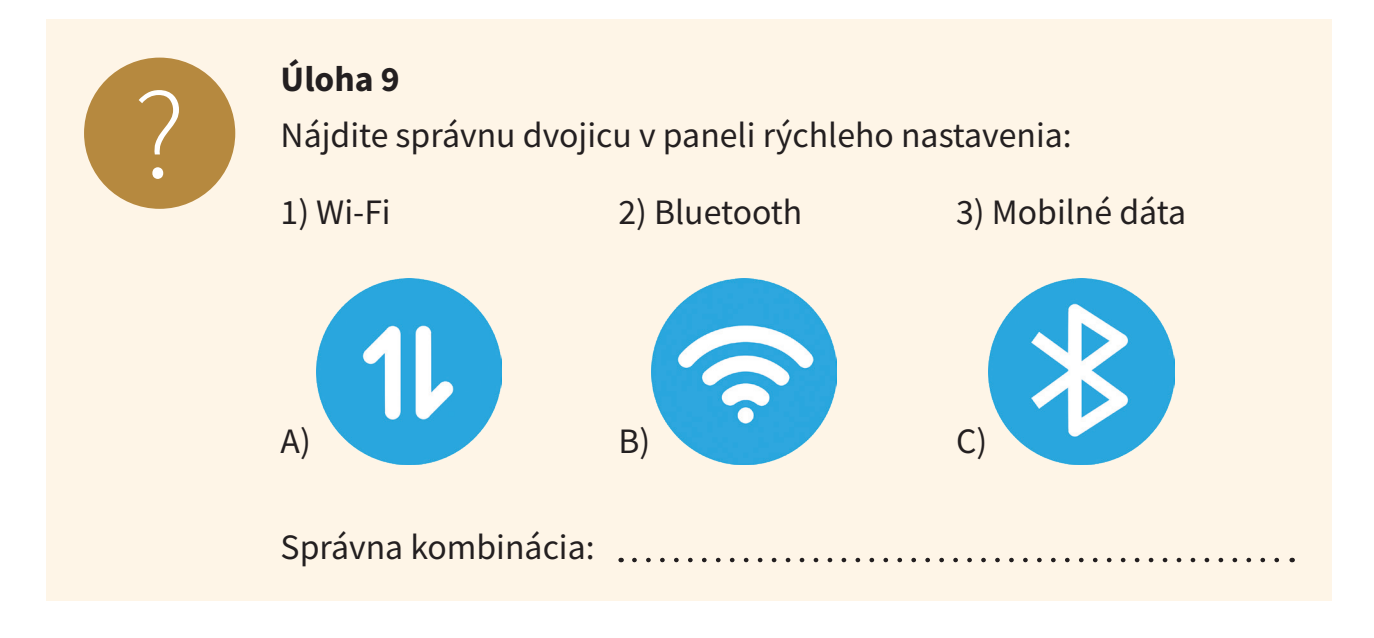

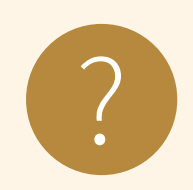

#### **Úloha 10**

- 1. Zistite, či ste na zariadení pripojený/á k internetu bezdrôtovo (Wi-Fi) alebo cez mobilné dáta.
- 2. Zistite, aké máte dostupné na tablete Wi-Fi pripojenia, či sú zabezpečené alebo verejné a napíšte názov site s najsilnejším signálom:

# **4. Zhrnutie**

Na záver skúsme zhrnúť, čo sme sa mali naučiť a či sme to zvládli.

#### **Kognitívne (vzdelávacie) ciele**

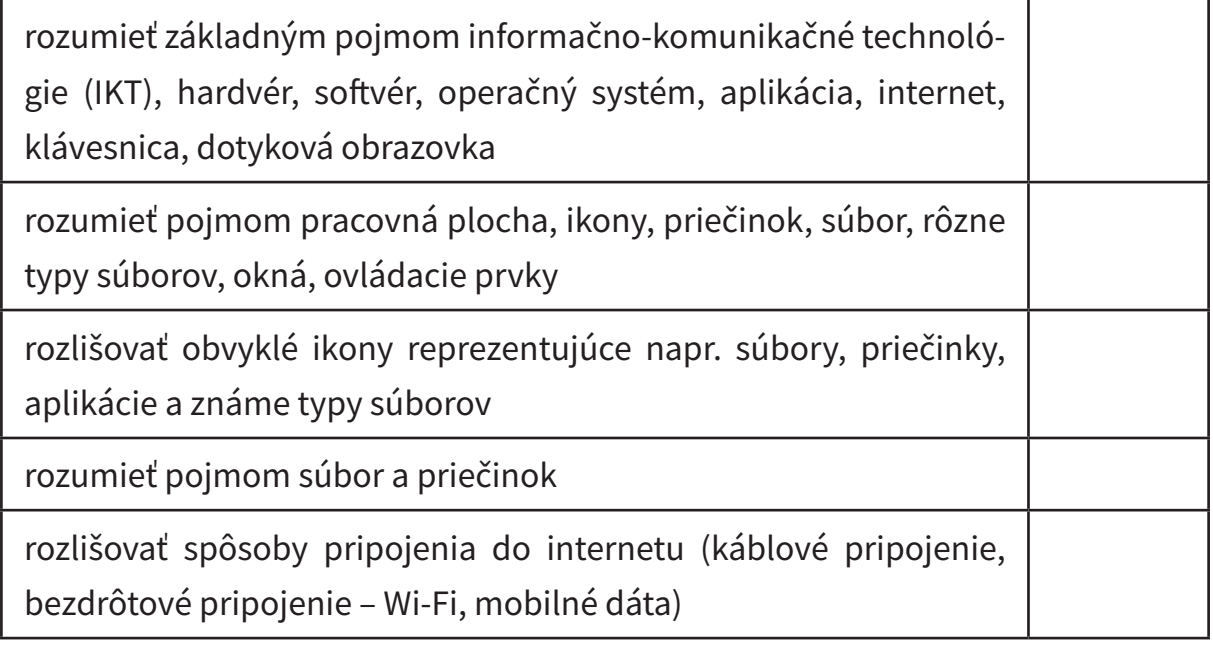

#### **Afektívne (postojové) ciele**

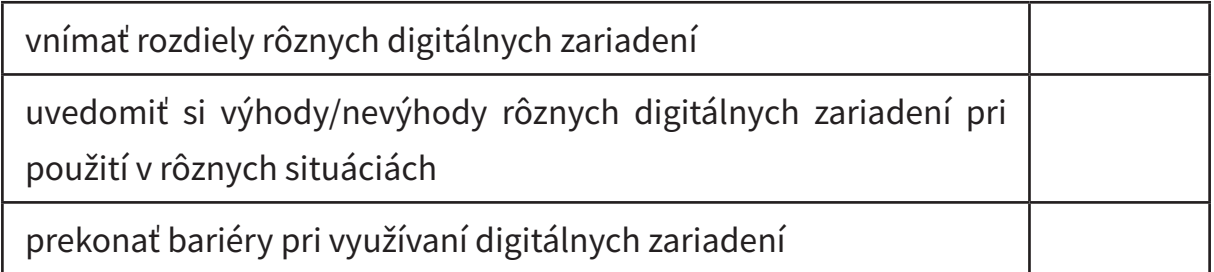

#### **Psychomotorické (výcvikové) ciele**

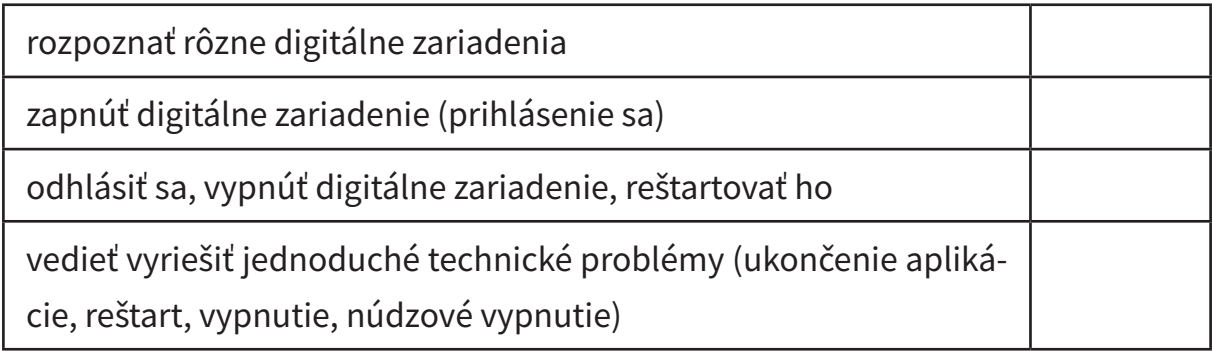

![](_page_39_Picture_32.jpeg)

![](_page_40_Picture_4.jpeg)

![](_page_41_Picture_8.jpeg)

# Digit@Ini seniori

Na webovej stránke projektu "Zlepšovanie digitálnych zručností seniorov a distribúcia Senior-tabletov" **www.digitalniseniori.gov.sk** nájdete:

- Užitočné informácie o projekte
- Užitočné informácie o projekte • Informácie o školeniach
- Online školiace materiály
- Online školiace aktivity
- Similit shomace antivity • Spriatelené organizácie podporujúce vzdelávanie seniorov

V prípade otázok nás môžete **počas pracovných dní v čase od 08:00 do 16:00 h. Pre viac informácií o projekte a školeniach, taktiež ako technickú podporu pre vaše digitálne zariadenie kontaktujte telefonickú linku**

all Contrum: 02 **Call Centrum: 02/35 80 30 80**

Kontaktujte nás aj e-mailom na digitalni.seniori@mirri.gov.sk

Projekt "Zlepšovanie digitálnych zručností seniorov a distribúcia Senior-tabletov" je financovaný z Plánu obnovy a odolnosti SR ako investícia č.7 Komponentu 17 (Digitálne Slovensko).

![](_page_43_Picture_11.jpeg)

![](_page_43_Picture_12.jpeg)